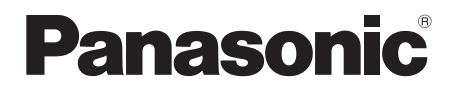

# Bedienungsanleitung **Blu-ray Disc<sup>™</sup> Player**

# Modell Nr. **DP-UB824**

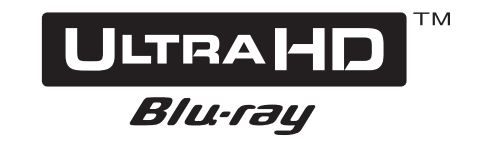

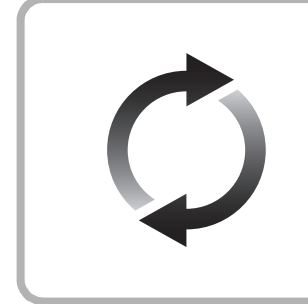

### **Firmware-Update**

Panasonic verbessert ständig die Firmware des Gerätes, um zu gewährleisten, dass unsere Kunden in den Genuss der modernsten Technologie kommen. Panasonic empfiehlt, Ihre Firmware zu aktualisieren, sobald Sie dazu aufgefordert werden. Für Details, siehe unter ["Firmware-Update"](#page-17-0) (→ [18\)](#page-17-0) oder https://panasonic.jp/support/global/cs/ (Diese Internetseite ist nur auf Englisch verfügbar.)

Wir danken Ihnen für den Kauf dieses Produkts.

Bitte lesen Sie diese Anleitung vor der Inbetriebnahme dieses Produkts aufmerksam durch, und bewahren Sie dieses Handbuch für spätere Bezugnahme griffbereit auf.

## <span id="page-1-0"></span>Vorsichtsmaßnahmen

### WARNUNG

#### **Gerät**

Zur Reduzierung der Gefahr von Brand, elektrischem Schlag und Beschädigung:

- Setzen Sie dieses Gerät weder Regen, noch Feuchtigkeit, Tropfen oder Spritzern aus.
- ≥ Stellen Sie keine mit Flüssigkeiten gefüllten Gefäße, wie Vasen, auf dieses Gerät.
- ≥ Verwenden Sie empfohlene Zubehörteile.
- ≥ Entfernen Sie die Abdeckungen nicht.
- Reparieren Sie dieses Gerät nicht selbst. Wenden Sie sich zur Wartung an qualifiziertes Kundendienstpersonal.
- ≥ Lassen Sie keine Gegenstände aus Metall in dieses Gerät fallen.
- Stellen Sie keine schweren Gegenstände auf dieses Gerät.

#### **Netzkabel**

Zur Reduzierung der Gefahr von Brand, elektrischem Schlag und Beschädigung:

- ≥ Gewährleisten Sie, dass die Spannung der Stromversorgung dem auf diesem Gerät angegebenen Wert entspricht.
- ≥ Stecken Sie den Netzstecker vollständig in die Steckdose ein.
- ≥ Ziehen Sie nicht am Kabel, knicken Sie es nicht und stellen Sie keine schweren Gegenstände darauf.
- ≥ Fassen Sie den Stecker nicht mit nassen Händen an.
- ≥ Fassen Sie den Stecker beim Herausziehen an seinem Korpus an.
- ≥ Verwenden Sie keinen beschädigten Netzstecker oder eine beschädigte Steckdose.

Der Netzstecker ist das trennende Gerät.

Installieren Sie dieses Gerät so, dass der Netzstecker sofort aus der Wandsteckdose gezogen werden kann.

## ACHTUNG

#### **Gerät**

- ≥ Dieses Gerät verwendet einen Laser. Der Gebrauch von Steuerungen oder Einstellungen bzw. das Ausführen von anderen Vorgängen, als denen hier angegebenen, kann zu einer gefährlichen Belastung durch Strahlungen führen.
- Stellen Sie keine Quellen offener Flammen, z.B. brennende Kerzen, auf das Gerät.
- Dieses Gerät kann beim Betrieb Hochfrequenzstörungen auffangen, die durch die Benutzung von Mobiltelefonen verursacht werden. Sollte eine solche Störung auftreten, erhöhen Sie bitte die Entfernung zwischen diesem Gerät und dem Mobiltelefon.
- ≥ Dieses Gerät ist für den Betrieb in Ländern mit gemäßigtem Klima bestimmt.
- ≥ Einige Teile dieses Geräts können während der Nutzung heiß werden. Wenn Sie dieses Gerät bewegen oder reinigen, stecken Sie das Netzkabel aus und warten Sie 3 Minuten oder länger.

#### **Aufstellung**

Stellen Sie dieses Gerät auf eine ebene Oberfläche.

Zur Reduzierung der Gefahr von Brand, elektrischem Schlag und Beschädigung:

- ≥ Installieren oder positionieren Sie dieses Gerät nicht in einem Bücherregal, Einbauschrank oder einem sonstigen engen Raum. Stellen Sie eine gute Belüftung des Gerätes sicher.
- ≥ Achten Sie darauf, die Entlüftungsschlitze des Gerätes nicht durch Gegenstände aus Papier oder Stoff zu blockieren, wie z.B. durch Zeitungen, Tischdecken und Vorhänge.
- ≥ Stellen Sie das Gerät nicht auf Verstärker oder andere Geräte, die heiß werden können. Diese Hitze könnte das Gerät beschädigen.
- Setzen Sie dieses Gerät keinem direkten Sonnenlicht. hohen Temperaturen, starker Feuchtigkeit und übermäßigen Erschütterungen aus.

#### **Batterien**

Durch die unsachgemäße Handhabung von Batterien kann es zu einem Auslaufen von Elektrolyt und einem Brand kommen.

- Explosionsgefahr bei inkorrektem Ersetzen der Batterie. Ersetzen Sie die Batterie nur durch den vom Hersteller empfohlenen Typ.
- ≥ Wenden Sie sich zur Entsorgung der Batterien an die lokalen Behörden und erfragen Sie die richtige Vorgehensweise zur Entsorgung.
- Verwenden Sie keine alten und neuen Batterien oder verschiedene Typen gleichzeitig.
- ≥ Niemals starker Hitze oder offenem Feuer aussetzen.
- ≥ Lassen Sie die Batterie(n) nie längere Zeit in einem Auto mit geschlossenen Türen und Fenstern zurück, das direkter Sonneneinstrahlung ausgesetzt ist.
- ≥ Nehmen Sie die Batterien nicht auseinander, und schließen Sie sie nicht kurz.
- ≥ Laden Sie Alkali- oder Manganbatterien nicht wieder auf.
- ≥ Verwenden Sie keine Batterien mit teilweise abgelöstem Mantel.

Entfernen Sie die Batterien, wenn Sie die Fernbedienung über längere Zeit nicht benutzen. Lagern Sie die Batterien an einem kühlen, dunklen Ort.

### Beschränkung der Verwendung von nicht autorisierten kopierten Inhalten

Dieses Gerät nutzt die folgenden Technologien zum Schutz des Urheberrechts.

Cinavia Bekanntgabe

Dieses Produkt verwendet die Technologie von Cinavia zur Einschränkung des Gebrauchs nicht autorisierter Kopien kommerzieller Film- und Videoprodukte und deren Tonstreifen. Sobald ein unzulässiger Gebrauch einer nicht autorisierten Kopie entdeckt wird, wird eine Meldung angezeigt und die Wiedergabe oder der Kopiervorgang wird unterbrochen.

Weitere Informationen zur Technologie von Cinavia werden im Cinavia Online Verbraucher-Informationszentrum unter http://www.cinavia.com angeboten. Zur Anforderung zusätzlicher Information über Cinavia per Post, senden Sie eine Postkarte mit Ihrer Postanschrift an: Cinavia Consumer Information Center, P.O. Box 86851, San Diego, CA, 92138, USA.

### Entsorgung oder Weitergabe des Geräts

Dieses Gerät könnte die Informationen der Benutzereinstellung beibehalten. Wenn Sie dieses Gerät entweder durch Entsorgung oder Übereignung beseitigen. befolgen Sie das Verfahren für die Rücksetzung auf alle werksseitigen Einstellungen und die Löschung der Benutzereinstellungen. (=> 36, "So setzen Sie alle [Einstellungen auf die werksseitige Einstellung zurück."\)](#page-35-0)

≥ Das Bedienungsarchiv könnte im Gerätespeicher registriert worden sein.

#### **Entsorgung von Altgeräten und Batterien Nur für die Europäische Union und Länder mit Recyclingsystemen**

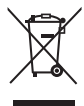

Dieses Symbol, auf den Produkten, der Verpackung und/oder den Begleitdokumenten, bedeutet, dass gebrauchte elektrische und elektronische Produkte sowie Batterien nicht in den allgemeinen Hausmüll gegeben werden dürfen.

Bitte führen Sie alte Produkte und verbrauchte Batterien zur Behandlung, Aufarbeitung bzw. zum Recycling gemäß den gesetzlichen Bestimmungen den zuständigen Sammelpunkten zu. Endnutzer sind in Deutschland gesetzlich zur Rückgabe von Altbatterien an einer geeigneten Annahmestelle verpflichtet. Batterien können im Handelsgeschäft unentgeltlich zurückgegeben werden.

Indem Sie diese Produkte und Batterien ordnungsgemäß entsorgen, helfen Sie dabei, wertvolle Ressourcen zu schützen und eventuelle negative Auswirkungen auf die menschliche Gesundheit und die Umwelt zu vermeiden. Für mehr Informationen zu Sammlung und

Recycling, wenden Sie sich bitte an Ihren örtlichen Abfallentsorgungsdienstleister. Gemäß Landesvorschriften können wegen nicht

ordnungsgemäßer Entsorgung dieses Abfalls Strafgelder verhängt werden.

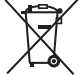

#### **Hinweis für das Batteriesymbol (Symbol unten):**

Dieses Symbol kann in Kombination mit einem chemischen Symbol abgebildet sein. In diesem Fall erfolgt dieses auf Grund der Anforderungen derjenigen Richtlinien, die für die betreffende Chemikalie erlassen wurden.

### <span id="page-2-0"></span>Wireless LAN-Anschluss

Die folgenden Grenzwerte bestehen bezüglich des Gebrauchs dieses Geräts. Sie müssen sich dieser Grenzwerte vor dem Gebrauch dieses Gerätes bewusst sein. Panasonic haftet in keinem Fall für jegliche unbeabsichtigten Schäden, die durch eine Nichtbeachtung dieser Grenzwerte oder eines beliebigen Gebrauchs oder Missbrauchs dieser Geräte auftreten könnte.

- ≥ **Über Funkwellen übertragene und empfangene Daten könnten abgefangen und überwacht werden.**
- ≥ **Dieses Gerät enthält empfindliche elektronische Komponenten.**
- **Verwenden Sie dieses Gerät bitte in der vorgesehenen Weise und beachten Sie die folgenden Punkte:**
- Setzen Sie dieses Gerät keinen hohen Temperaturen oder direktem Sonnenlicht aus.
- Biegen Sie dieses Gerät nicht oder setzen Sie es keinen starken Stößen aus.
- Halten Sie diese Geräte von Feuchtigkeit fern.
- Zerlegen oder verändern Sie dieses Gerät nicht.

#### **Konformitätserklärung (DoC)**

Hiermit erklärt "*Panasonic Corporation*", dass dieses Produkt die grundlegenden Anforderungen sowie die anderen relevanten Vorschriften der Richtlinie 2014/53/EU erfüllt. Kunden können eine Kopie der Original-DoC unserer RE-konformen Geräte von unserem DoC-Server herunterladen:

http://www.ptc.panasonic.eu

Wenden Sie sich an einen zugelassenen Vertragshändler: Panasonic Marketing Europe GmbH, Panasonic Testing Centre, Winsbergring 15, 22525 Hamburg, Deutschland 5,15 - 5,35 GHz-Band ist in den folgenden Ländern auf Betrieb nur in Innenräumen beschränkt.

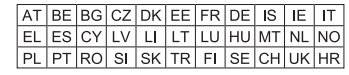

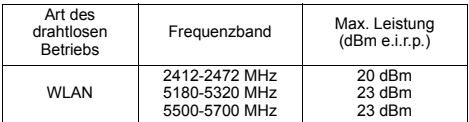

## Inhaltsverzeichnis

[Vorsichtsmaßnahmen . . . . . . . . . 2](#page-1-0)

### [Für den Start](#page-4-0)

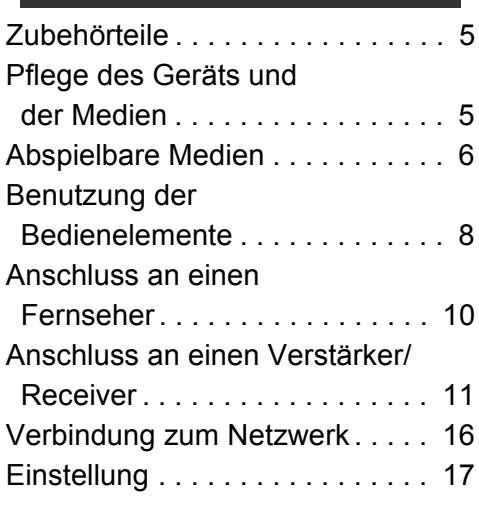

### [Wiedergabe](#page-18-0)

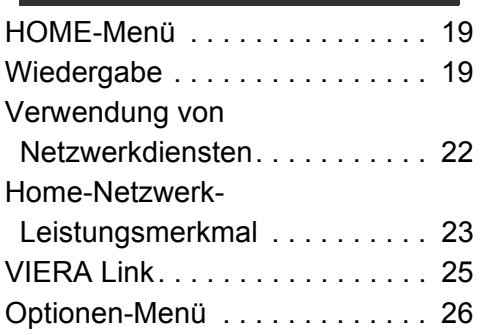

### [Referenz](#page-28-0)

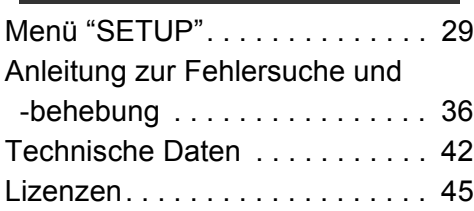

## **Sprachsteuerung**

Für Details, siehe unter

**https://panasonic.jp/support/global/cs/**

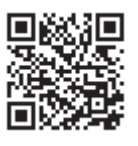

#### <span id="page-3-0"></span>**Um die neue Ultra HD Blu-ray Disc, die mit High Dynamic Range (HDR) ausgestattet ist, zu genießen**

Wenn Sie eine Nachricht über die Verträglichkeit von High Dynamic Range (HDR) beim Abspielen der Ultra HD Blu-ray sehen, überprüfen Sie bitte die Einstellungen Ihres Fernsehers folgendermaßen.

Ein Beispiel der Nachricht:

"This player is not connected to a High Dynamic Range (HDR) compatible TV."

1) Wenn Sie einen Fernseher von Panasonic verwenden, der mit 4K/High Dynamic Range (HDR) kompatibel ist und 2015 oder später hergestellt wurde, aktivieren Sie die HDR-Einstellung des Fernsehers. (Diese Einstellung ist je nach Fernseher möglicherweise nicht verfügbar. Details finden Sie in der Bedienungsanleitung des Fernsehers.)

2) Wenn Sie ein TV-Gerät verwenden, das nicht von Panasonic hergestellt wurde, jedoch mit 4K und High Dynamic Range (HDR) kompatibel ist, lesen Sie sich hierzu bitte die Bedienungsanleitung des TV-Geräts durch.

3) Wenn Sie eine HDR-Disc (High Dynamic Range) auf einem TV-Gerät ohne HDR-Fähigkeit spielen möchten, kann die Disc abgespielt werden (nicht in HDR-Qualität), selbst wenn die Meldung erscheint.

## <span id="page-4-1"></span><span id="page-4-0"></span>**Für den Start** Zubehörteile

Kontrollieren Sie vor dem Gebrauch dieses Geräts die mitgelieferten Zubehörteile.

- **1 Fernbedienung** (N2QAYB001147)
- **2 Batterien für Fernbedienung**
- **1 Netzkabel**

m

- Stand der in dieser Bedienungsanleitung aufgeführten Produktnummern ist April 2018. Änderungen vorbehalten.
- ≥ Verwenden Sie das Netzkabel nicht mit anderen Geräten.

### <span id="page-4-3"></span>■ Verwendung der Fernbedienung

Legen Sie die Batterien so ein, dass der Pol  $($  + und  $-$ ) mit denen in der Fernsteuerung übereinstimmt.

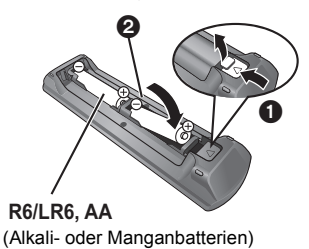

Auf den Fernbedienungs-Signalsensor an diesem Gerät richten.  $(\Rightarrow 9)$ 

## <span id="page-4-2"></span>Pflege des Geräts und der Medien

### ■ Reinigen Sie dieses Gerät mit einem weichen, trockenen Tuch

- ≥ Verwenden Sie auf keinen Fall Alkohol, Lackverdünner oder Benzin zum Reinigen dieses Gerätes.
- Bevor Sie ein mit Chemikalien getränktes/ imprägniertes Tuch verwenden, lesen Sie die zugehörigen Gebrauchshinweise genau durch.

### ∫ Die Gerätelinse

Verwenden Sie Linsenreiniger (nicht im Lieferumfang enthalten) zur Reinigung der Gerätelinse.

### <span id="page-4-4"></span>■ Discs reinigen

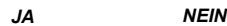

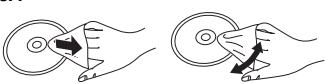

Wischen Sie die Disc mit einem feuchten Tuch ab, danach wischen Sie sie mit einem trockenen Tuch trocken.

### ∫ Vorsichtsmaßnahmen im Umgang mit Discs

- ≥ Berühren Sie die Discs nur an den Kanten, um unbeabsichtigte Kratzer und Fingerabdrücke auf der Discoberfläche zu vermeiden.
- Kleben Sie keine Etiketten oder Aufkleber auf Discs.
- ≥ Verwenden Sie keine Schallplatten-Reinigungssprays, kein Benzin, keinen Verdünner, keine Antistatikflüssigkeiten und keine anderen Lösungsmittel.
- ≥ Die folgenden Discs sollten nicht verwendet werden:
	- Discs mit freiliegenden Klebstoffresten von entfernten Aufklebern oder Etiketten (Leih-Discs etc).
	- Stark verzogene Discs oder Discs mit Rissen und Sprüngen.
	- Discs mit ungewöhnlicher Form, z. B. in Herzform.

## <span id="page-5-0"></span>Abspielbare Medien

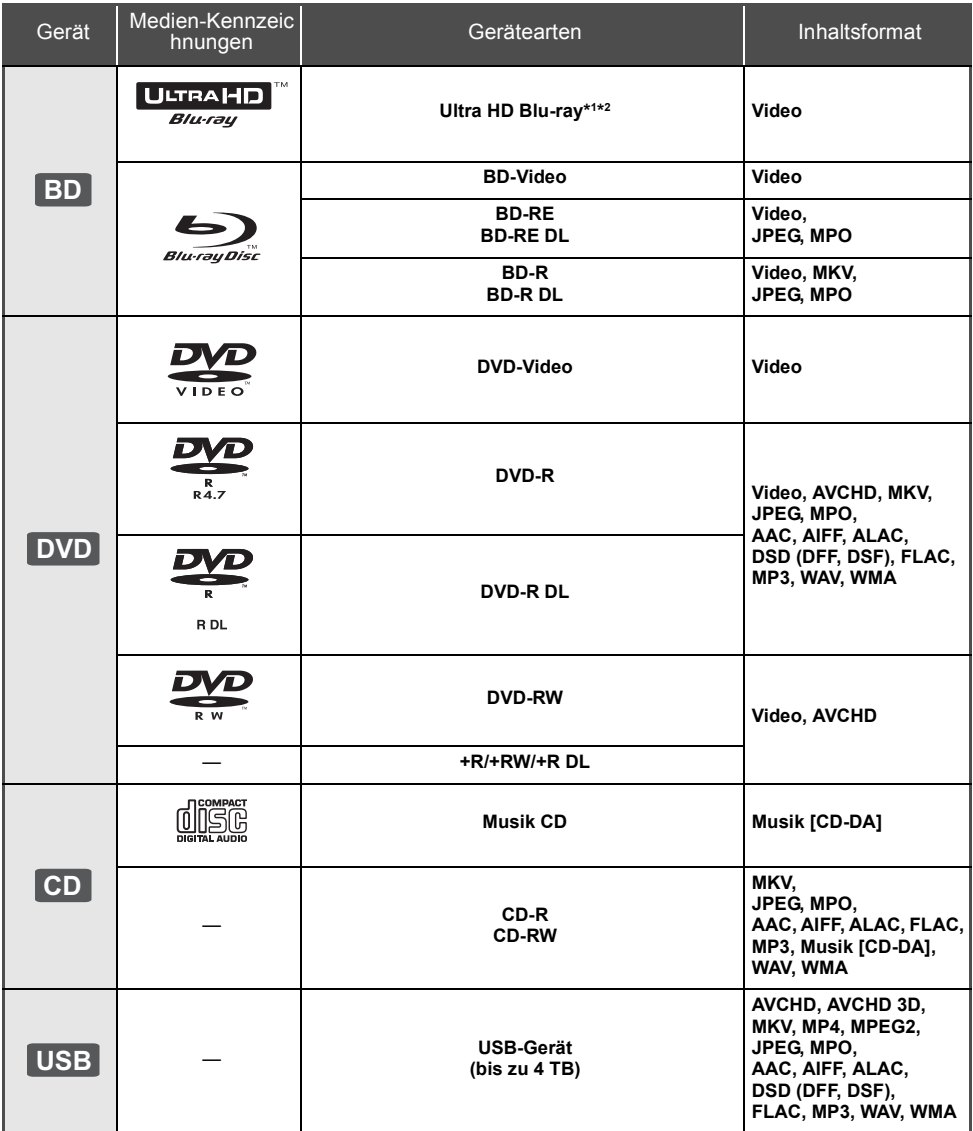

≥ Siehe auf Seite [7](#page-6-0) und [42](#page-41-1) für weitere Informationen zu den wiedergabefähigen Inhaltsarten.

\*1 Siehe "[Nutzung von Ultra HD Blu-ray](#page-20-0)" ( $\Rightarrow$  [21\)](#page-20-0)

\*2 Sofern nicht anders angegeben, beinhalten BD-Videoinhalte in dieser Bedienungsanleitung auch Ultra HD Blu-ray-Inhalte.

### ■ Discs, die nicht wiedergegeben werden können

**Alle anderen Discs, die nicht ausdrücklich** 

**unterstützt werden oder zuvor beschrieben wurden.**

- DVD-RAM
- Super Audio CD
- Foto CD
- DVD-Audio
- Video-CD und Super Video-CD
- ≥ HD DVD

### <span id="page-6-0"></span>■ Regionsverwaltungsinformation

Das Gerät kann BD-Video/DVD-Video Discs der folgenden Regionalcodes, einschließlich "**ALL**" wiedergeben:

Beispiel: BD-Video DVD-Video

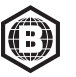

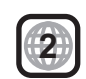

### <span id="page-6-1"></span>∫ Finalisieren

Mit einem Recorder bespielte DVD-R/RW/R DL, +R/ +RW/+R DL und CD-R/RW müssen zur Wiedergabe mit diesem Gerät vom Recorder finalisiert werden. Siehe Anleitung des Recorders.

### ■ BD-Video

Dieses Gerät unterstützt High-Bitrate-Audio (Dolby® Digital Plus, Dolby® TrueHD, DTS-HD High Resolution AudioTM und DTS-HD Master AudioTM), das in BD-Video angewendet wird.

### ∫ 3D

Die Wiedergabe von 3D-Videos und 3D-Fotos ist möglich, wenn das Gerät über ein HDMI-Hochgeschwindigkeitskabel an einen 3D-kompatiblen Fernseher angeschlossen ist.

### ∫ Musik CD

Die korrekte Wiedergabe und die Klangqualität von CDs, die nicht den CD-DA-Spezifikationen entsprechen (kopiergeschützte CDs etc.) kann nicht garantiert werden.

### ∫ USB-Gerät

- ≥ Schließen Sie ein USB-Gerät an, während der Home-Bildschirm angezeigt wird.
- ≥ Dieses Gerät gewährleistet keinen Anschluss an alle USB-Geräte.
- ≥ Dieses Gerät unterstützt nicht das Aufladen des USB-Geräts.
- ≥ Die Dateisysteme FAT12, FAT16, FAT32 und NTFS werden unterstützt.
- ≥ Der USB-Anschluss auf der Vorderseite unterstützt USB 2.0 High Speed. Der USB-Anschluss auf der Geräterückseite unterstützt USB 3.0 Super-Speed.
- ≥ Der USB-Anschluss an der Rückseite des Gerätes unterstützt eine Festplatte, die für FAT32 und NTFS formatiert wurde. Wenn eine Festplatte nicht erkannt wird, wird sie möglicherweise nicht mit Strom versorgt. Führen Sie Strom von einer externen Quelle zu.
- ≥ Es ist nicht möglich, zwei USB-Geräte gleichzeitig zu benutzen. ( $\Rightarrow$  [37\)](#page-36-0)
- ≥ Zum Wiedergeben von 4K-Videos, die auf einem USB-Gerät gespeichert sind, verwenden Sie den USB 3.0-Anschluss auf der Geräterückseite und ein USB-Gerät, das dem USB 3.0-Standard entspricht.

### ∫ BD-RE, BD-R

Der Audioanteil von Videos, die in mehreren Sprachen mit einem Blu-ray Disc-Rekorder auf Discs aufgenommen wurden, wird von diesem Gerät möglicherweise nicht korrekt wiedergegeben.

#### ⋒

- Es könnte möglich sein, dass in einigen Fällen die obigen Medien aufgrund des Medientyps, des Aufnahmezustands, der Aufnahmemethode und der Dateierstellung nicht wiedergegeben werden können.
- ≥ Die Hersteller der Discs können festlegen, wie die Discs abgespielt werden. Daher kann es sein, dass Sie die Wiedergabe nicht so steuern können, wie es in dieser Bedienungsanleitung beschrieben wird. Lesen Sie daher sorgfältig die der Disc beiliegenden Hinweise.

## <span id="page-7-0"></span>Benutzung der Bedienelemente

### ■ Fernbedienung

Wenn andere Panasonic-Geräte auf die Fernbedienung des Geräts reagieren, ändern Sie den Fernbedienungscode.  $(\Rightarrow 35)$  $(\Rightarrow 35)$ 

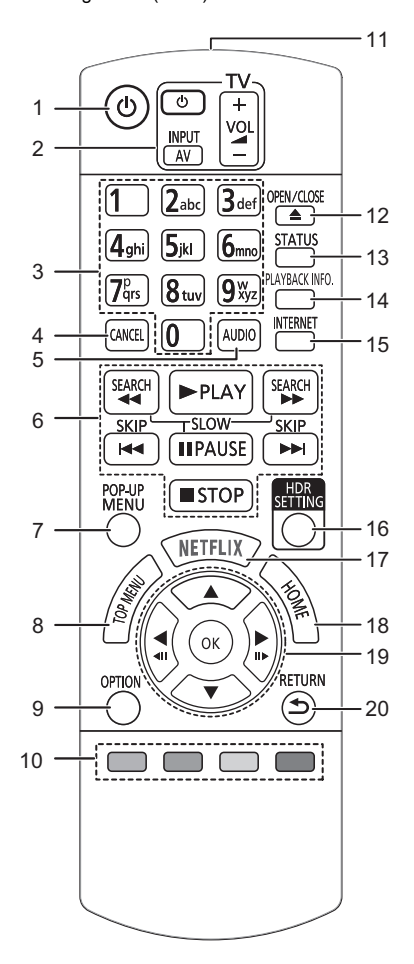

- 1 Schaltet das Gerät aus und ein
- 2 TV-Steuertasten Sie können den Panasonic-Fernseher mit der Fernbedienung des Geräts steuern. Je nach TV funktionieren manche Tasten unter Umständen nicht.
- 3 Auswahl der Titelnummern usw./Eingabe von Nummern und Zeichen
- 4 Abbrechen Löschen Sie das ausgewählte Zeichen. (z. B. beim Eingeben eines Passworts für "Sicherungsstufe" im Setup-Menü)
- 5 Tonspur ändern  $(\Rightarrow 20)$  $(\Rightarrow 20)$ <br>6 Steuertasten für grundle
- Steuertasten für grundlegende Wiedergabefunktionen ( $\Rightarrow$  [19\)](#page-18-2)
- 7 Aufrufen des Popup-Menüs (⇒ [20\)](#page-19-1)<br>8 Anzeigen des Hauptmenüs (⇒ 20)
- Anzeigen des Hauptmenüs ( $\Rightarrow$  [20\)](#page-19-1)
- 9 Optionsmenü zeigen (⇒ [26\)](#page-25-0)
- 10 Farbtasten (rot, grün, gelb, blau) Dienen verschiedenen Zwecken je nach Anzeige
- 11 Sender für das Signal der Fernbedienung
- 12 Disclade öffnen oder schließen  $(\Rightarrow 9)$
- 13 Anzeigen von Statusmeldungen  $(\Rightarrow 20)$  $(\Rightarrow 20)$
- 14 Anzeigen von "Wiedergabeinfofenster" (→ [20\)](#page-19-2)
- 15 Zeigt den Home Bildschirm von Netzwerkdienst  $(\Rightarrow 22)$  $(\Rightarrow 22)$
- 16 Anzeigen von "HDR-Einstellung" (→ [20\)](#page-19-3)
- 17 NETFLIX-Bildschirm anzeigen  $(\Rightarrow 22)$  $(\Rightarrow 22)$
- 18 Anzeige des HOME-Menüs  $(\Rightarrow 19)$  $(\Rightarrow 19)$
- 19  $[A, \nabla, \blacktriangleleft, \blacktriangleright]$ : Markierung für Auswahl bewegen [OK] : Auswahl bestätigen  $(\overrightarrow{1})$ (III  $\rightarrow$ ) : Bild-zu-Bild ( $\Rightarrow$  [20\)](#page-19-4)
- 
- 20 Rückkehr zum vorherigen Bildschirm

### <span id="page-8-1"></span>∫ Vorderseite

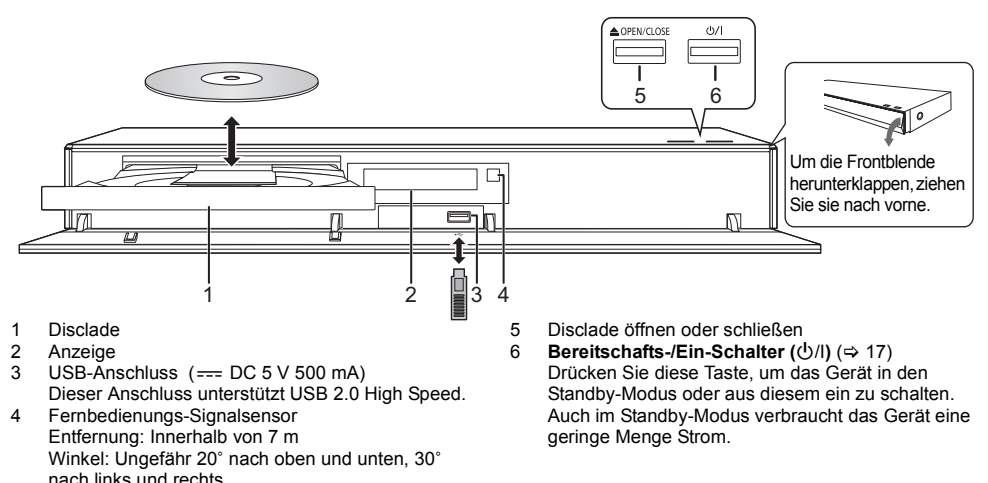

#### <span id="page-8-0"></span>**WARNUNG**

Stellen Sie keine Gegenstände vor das Gerät. Die Disclade könnte beim Öffnen mit dem Gegenstand kollidieren, was zu Beschädigungen führen kann.

#### $\Box$

- ≥ Beim Einsetzen eines Mediums vergewissern Sie sich, dass die richtige Seite nach oben zeigt.
- ≥ Wenn Sie ein Panasonic-Produkt mit einem USB-Anschlusskabel anschließen, könnte der Einstellbildschirm auf dem angeschlossenen Gerät angezeigt werden. Details finden Sie in der Anleitung des angeschlossenen Geräts.

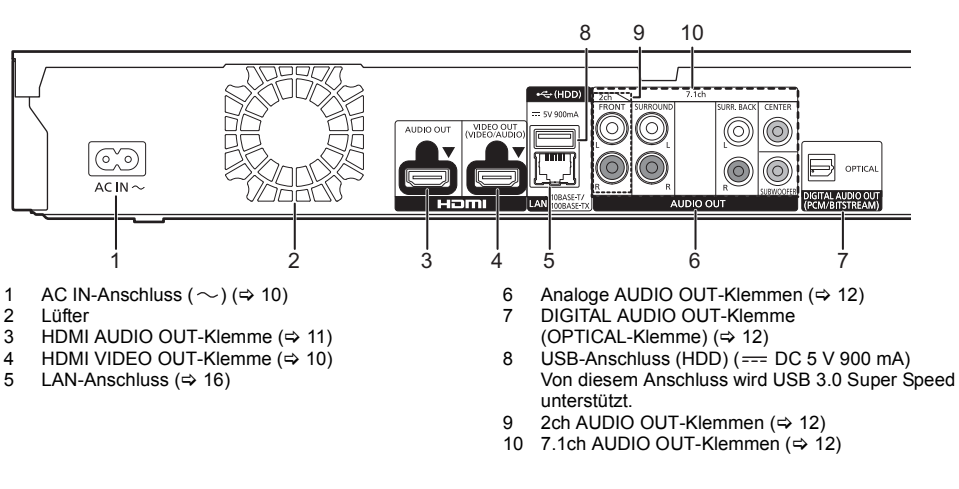

### **Rückseite**

Gerät der Klasse II (doppelt isoliert konstruiert)

## <span id="page-9-0"></span>Anschluss an einen Fernseher

**Die Wiedergabe von 4K-Bildern ist möglich, wenn das Gerät an einen 4K-kompatiblen Fernseher angeschlossen ist.**

- ≥ Trennen Sie alle Geräte vom Stromnetz ab, bevor Sie sie miteinander verbinden.
- (Schließen Sie das Netzkabel an, wenn alle Verbindungen hergestellt wurden.)
- ≥ Verwenden Sie Hochgeschwindigkeits-HDMI-Kabel. Nicht HDMI-kompatible Kabel können nicht verwendet werden.
- ≥ Dieses Gerät verbraucht etwas Netzstrom (> [42\)](#page-41-0) auch wenn es im Standby-Modus ausgeschaltet ist. Zum Zwecke der Energieeinsparung sollte das Gerät vom Anschluss getrennt werden, wenn Sie es über einen längeren Zeitraum nicht benutzen.

### ■ Wiedergabe von 4K

- ≥ Um Bilder in 4K (50p/60p) wiederzugeben, ist ein HDMI-Kabel erforderlich, das 18 Gbps unterstützt. Verwenden Sie zur Ausgabe von 1080p- oder 24p- (4K)-Signalen ein HDMI-Kabel mit einer Länge von max. 5,0 Meter.
	- Es wird empfohlen, ein HDMI-Kabel von Panasonic zu verwenden.
- ≥ **Wenn Sie dieses Gerät mit einem 4K-kompatiblen Fernseher verbinden und "Grundeinstellung" ausführen, wird automatisch 4K (50p/60p) ausgewählt. (→ [17](#page-16-2)[, 34\)](#page-33-0)**
- ≥ Um Ultra HD Blu-ray-Inhalte in 4K/HDR-Format wiederzugeben, verwenden Sie den HDMI-Anschluss eines Geräts, das HDCP2.2, 4K (50p/60p) 4:4:4 sowie HDR-Signale gemäß Ultra HD Blu-ray-Standards unterstützt.

<span id="page-9-1"></span>**Video- und Audiowiedergabe über einen 4K-kompatiblen Fernseher**

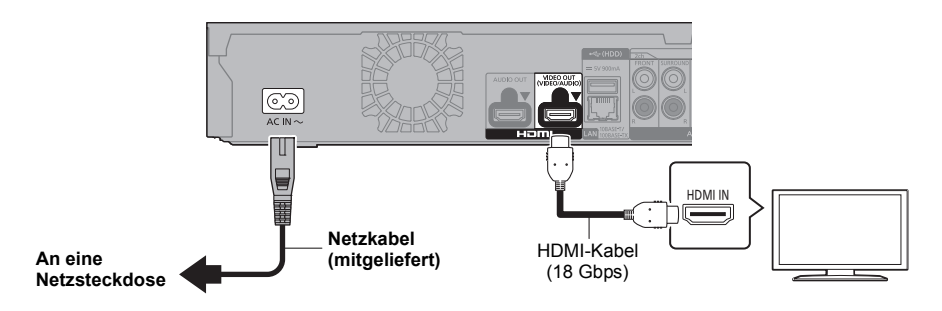

#### **Einstellung**

Legen Sie im Setup-Menü Werte für die folgenden Optionen fest ( $\Rightarrow$  [29\):](#page-28-1)

- ≥ Legen Sie für "HDMI(VIDEO)-Ausgabemodus" den Wert "Automatisch ( Nur Video / Video+Audio )" fest. (> [29\)](#page-28-2)
- ≥ Stellen Sie "HDMI(AUDIO)-Ausgabemodus" auf "Nur Audio" ein. (> [29\)](#page-28-3)

## <span id="page-10-0"></span>Anschluss an einen Verstärker/Receiver

#### **Wiedergabe von Video über einen 4K-kompatiblen Fernseher und Audio über einen Verstärker**

<span id="page-10-1"></span>Ein besserer Klang kann unter Verwendung des Anschlusses HDMI AUDIO OUT erzielt werden. (Audio wird in hoher Auflösung ausgegeben.)

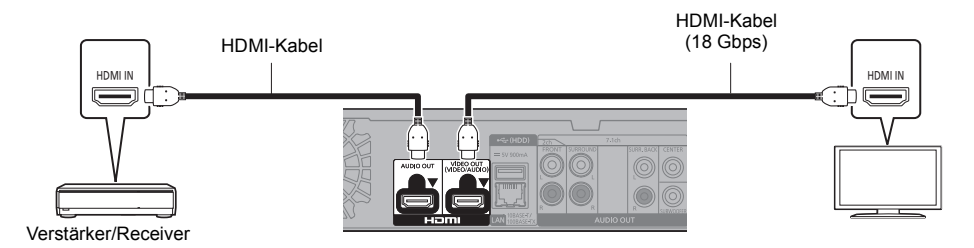

#### **Einstellung**

- Legen Sie im Setup-Menü Werte für die folgenden Optionen fest ( $\Rightarrow$  [29\):](#page-28-1)
- ≥ Legen Sie für "HDMI(VIDEO)-Ausgabemodus" den Wert "Automatisch ( Nur Video / Video+Audio )" fest. (> [29\)](#page-28-2)
- ≥ Stellen Sie "HDMI(AUDIO)-Ausgabemodus" auf "Nur Audio" ein. (> [29\)](#page-28-3)
- Audiowiedergabe über einen Fernseher Legen Sie für "HDMI(VIDEO)-Ausgabemodus" den Wert "Video+Audio" fest. (⇒ [29\)](#page-28-2)

#### $\Box$

≥ Der HDMI AUDIO OUT-Klemme ist nicht kompatibel mit 4K-Ausgabe und dem VIERA Link (> [25\).](#page-24-0)

#### **Wiedergabe von Video über einen 4K-kompatiblen Fernseher und Audio über einen 4K-kompatiblen Verstärker**

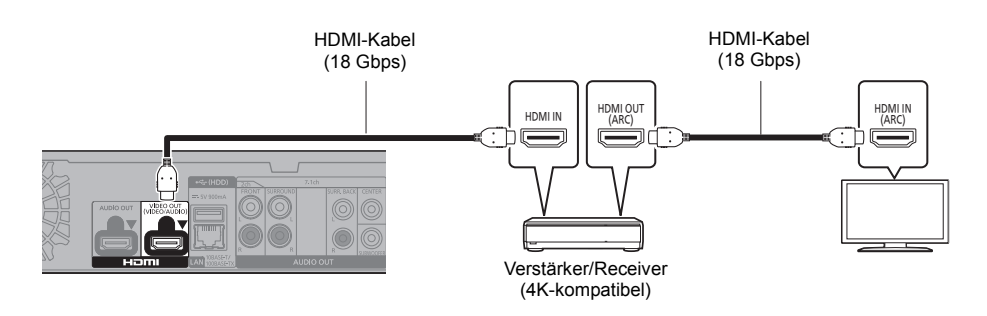

#### **Einstellung**

Legen Sie im Setup-Menü Werte für die folgenden Optionen fest  $(\Rightarrow 29)$ :

- ≥ Legen Sie für "HDMI(VIDEO)-Ausgabemodus" den Wert "Automatisch ( Nur Video / Video+Audio )" fest. (> [29\)](#page-28-2)
- ≥ Stellen Sie "HDMI(AUDIO)-Ausgabemodus" auf "Nur Audio" ein. (> [29\)](#page-28-3)

#### $\Box$

<span id="page-10-2"></span>● Über ARC:

Bei Verwendung eines Fernsehers oder Verstärkers/Receivers, der keine "(ARC)"-Kennzeichnung am HDMI-Anschluss aufweist (also nicht ARC-kompatibel ist), müssen Verstärker/Receiver und Fernseher zusätzlich mit einem digitalen optischen oder digitalen Koaxialkabel verbunden werden, damit der Fernseher-Sound über den Verstärker/Receiver wiedergegeben werden kann.

#### <span id="page-11-2"></span>**Audiowiedergabe über einen Verstärker, der an die OPTICAL/2ch AUDIO OUT/7.1ch AUDIO OUT-Klemme angeschlossen ist**

#### **Einstellung**

- Legen Sie im Setup-Menü Werte für die folgenden Optionen fest  $(\Rightarrow 29)$ :
- ≥ Legen Sie für "HDMI(VIDEO)-Ausgabemodus" den Wert "Automatisch ( Nur Video / Video+Audio )" fest. (> [29\)](#page-28-2)
- ≥ Stellen Sie "HDMI(AUDIO)-Ausgabemodus" auf "Nur Audio" ein. (> [29\)](#page-28-3)
- ≥ So geben Sie Audio über einen Verstärker wieder, der an die OPTICAL-Klemme angeschlossen ist: Legen Sie für "Audioausgabe" den Wert "Aus" in "Erweiterte Einstellungen" fest. (⇒ [30\)](#page-29-0)
- ≥ Audiowiedergabe über einen Verstärker, der an die 7.1ch AUDIO OUT-Klemmen angeschlossen ist: Legen Sie für "Analog-Audioausgabe" den Wert "7.1ch" fest. (⇒ [32\)](#page-31-0)
- ≥ Audiowiedergabe über einen Verstärker, der an die 2ch AUDIO OUT-Klemmen angeschlossen ist: Legen Sie für "Analog-Audioausgabe" den Wert "2ch (Downmix)" fest. (⇒ [32\)](#page-31-0)

#### **OPTICAL (DIGITAL AUDIO OUT)**

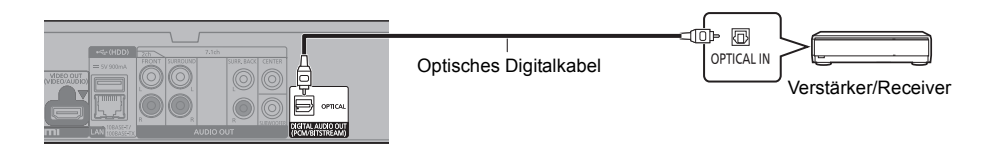

#### <span id="page-11-1"></span>**2ch AUDIO OUT (Analog-AUDIO OUT)**

Verbinden Sie gleichfarbige Buchsen miteinander. (Audio wird nicht über den HDMI OUT-Anschluss ausgegeben.)

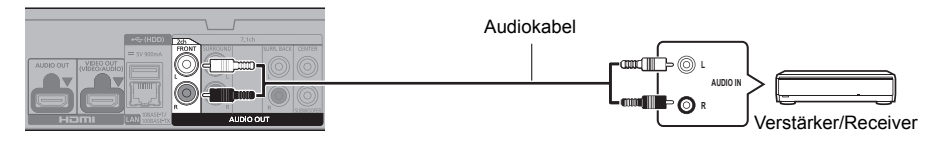

#### <span id="page-11-0"></span>**7.1ch AUDIO OUT (Analog-AUDIO OUT)**

Stellen Sie Präsenz und Größe der Lautsprecher entsprechend Ihrer Umgebung ein.  $(\Rightarrow 32)$  $(\Rightarrow 32)$ (Audio wird nicht über den HDMI OUT-Anschluss ausgegeben.)

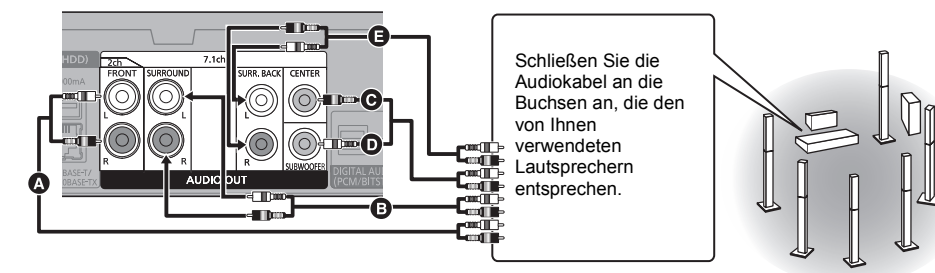

#### **Kabelanschlüsse**

- **A** Vorderer Lautsprecher (L/R)
- $\ddot{\mathbf{B}}$  Surroundlautsprecher (L/R)
- **O** Mittlerer Lautsprecher

**D** Subwoofer

E Surround-Rücklautsprecher (L/R) (Nur für 7.1ch AUDIO OUT)

#### <span id="page-12-0"></span>**Anschließen eines Verstärkers an einen 4K-kompatiblen Fernseher**

Die Wiedergabe von 3D- oder 4K-Bildern ist möglich, wenn dieses Gerät an einen 3D- oder 4K-kompatiblen Fernseher angeschlossen ist.

- ≥ Dieser Anschluss unterstützt bis zu 5.1 Kanäle.
- ≥ Zum Verbinden eines Fernsehers und eines Verstärkers über HDMI-Kabel müssen die Anschlussklemmen an beiden Geräten ARC-kompatibel sein. (→ [11,](#page-10-2) "Über ARC")

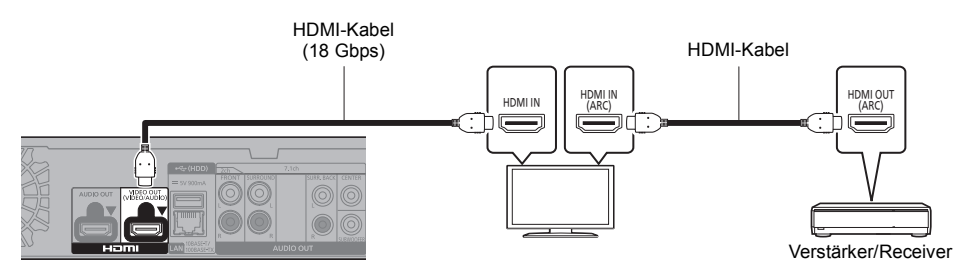

#### **Einstellung**

Legen Sie im Setup-Menü Werte für die folgenden Optionen fest (⇔ [29\):](#page-28-1)

- ≥ Legen Sie für "HDMI(VIDEO)-Ausgabemodus" den Wert "Automatisch ( Nur Video / Video+Audio )" fest. (> [29\)](#page-28-2)
- ≥ Stellen Sie "HDMI(AUDIO)-Ausgabemodus" auf "Nur Audio" ein. (> [29\)](#page-28-3)

**Wiedergabe von Video über einen 4K-kompatiblen Fernseher in Kombination mit einem Verstärker, der an die HDMI AUDIO OUT-Klemme angeschlossen ist, und einem weiteren Verstärker, der an die OPTICAL/2ch AUDIO OUT/7.1ch AUDIO OUT-Klemme angeschlossen ist**

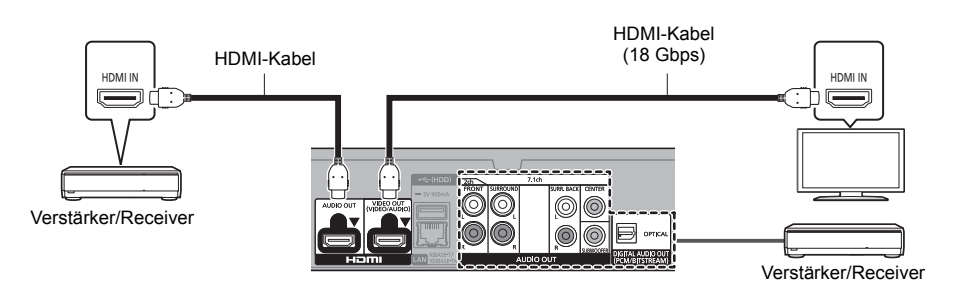

#### **Einstellung**

Legen Sie im Setup-Menü Werte für die folgenden Optionen fest  $(\Rightarrow 29)$ :

- ≥ Legen Sie für "HDMI(VIDEO)-Ausgabemodus" den Wert "Automatisch ( Nur Video / Video+Audio )" fest. (> [29\)](#page-28-2)
- ≥ Stellen Sie "HDMI(AUDIO)-Ausgabemodus" auf "Nur Audio" ein. (> [29\)](#page-28-3)
- ≥ So geben Sie Audio über einen Verstärker wieder, der an die OPTICAL-Klemme angeschlossen ist: Legen Sie für "Audioausgabe" den Wert "Aus" in "Erweiterte Einstellungen" fest.  $(\Rightarrow 30)$  $(\Rightarrow 30)$
- ≥ Audiowiedergabe über einen Verstärker, der an die 7.1ch AUDIO OUT-Klemmen angeschlossen ist: Legen Sie für "Analog-Audioausgabe" den Wert "7.1ch" fest. (→ [32\)](#page-31-0)
- ≥ Audiowiedergabe über einen Verstärker, der an die 2ch AUDIO OUT-Klemmen angeschlossen ist:
- Legen Sie für "Analog-Audioausgabe" den Wert "2ch (Downmix)" fest. (⇒ [32\)](#page-31-0) ≥ Audiowiedergabe über einen Fernseher Legen Sie für "HDMI(VIDEO)-Ausgabemodus" den Wert "Video+Audio" fest. (⇒ [29\)](#page-28-2)

◫

<sup>≥</sup> Es ist keine gleichzeitige Audioausgabe über den Verstärker, der an die HDMI AUDIO OUT-Klemme angeschlossen ist, und den anderen Verstärker möglich, der an die OPTICAL/2ch AUDIO OUT/7.1ch AUDIO OUT-Klemme angeschlossen ist.

#### **Wiedergabe von Video über einen 4K-kompatiblen Fernseher in Kombination mit einem 2K-kompatiblen Projektor und einem Verstärker, der an die OPTICAL/2ch AUDIO OUT/7.1ch AUDIO OUT-Klemme angeschlossen ist**

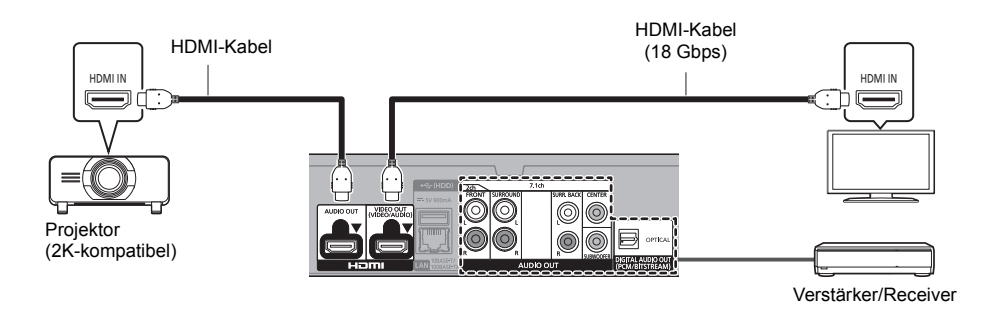

#### **Einstellung**

Legen Sie im Setup-Menü Werte für die folgenden Optionen fest ( $\Rightarrow$  [29\):](#page-28-1)

- ≥ Legen Sie für "HDMI(VIDEO)-Ausgabemodus" den Wert "Automatisch ( Nur Video / Video+Audio )" fest. (> [29\)](#page-28-2)
- ≥ Stellen Sie "HDMI(AUDIO)-Ausgabemodus" auf "Nur Audio" ein. (> [29\)](#page-28-3)
- ≥ So geben Sie Audio über einen Verstärker wieder, der an die OPTICAL-Klemme angeschlossen ist: Legen Sie für "Audioausgabe" den Wert "Aus" in "Erweiterte Einstellungen" fest. (→ [30\)](#page-29-0)
- ≥ Audiowiedergabe über einen Verstärker, der an die 7.1ch AUDIO OUT-Klemmen angeschlossen ist: Legen Sie für "Analog-Audioausgabe" den Wert "7.1ch" fest.  $(\Rightarrow 32)$  $(\Rightarrow 32)$
- ≥ Audiowiedergabe über einen Verstärker, der an die 2ch AUDIO OUT-Klemmen angeschlossen ist: Legen Sie für "Analog-Audioausgabe" den Wert "2ch (Downmix)" fest. (⇒ [32\)](#page-31-0)
- ≥ Audiowiedergabe über einen Fernseher Legen Sie für "HDMI(VIDEO)-Ausgabemodus" den Wert "Video+Audio" fest. (→ [29\)](#page-28-2) Legen Sie für "Audioausgabe" den Wert "Ein" in "Erweiterte Einstellungen" fest. (⇒ [30\)](#page-29-0)
- Wiedergabe von Video über einen Projektor Legen Sie für "HDMI(AUDIO)-Ausgabemodus" den Wert "Video+Audio" fest. (⇒ [29\)](#page-28-3) (Es ist keine Ausgabe von 3D-, 4K- oder HDR-Inhalten über die HDMI AUDIO OUT/HDMI VIDEO OUT-Klemme möglich, wenn "Video+Audio" ausgewählt ist.)

<span id="page-14-0"></span>**Wiedergabe von Video über einen 4K-kompatiblen Fernseher in Kombination mit einem 2K-kompatiblen Projektor, einem Verstärker, der an die HDMI AUDIO OUT-Klemme angeschlossen ist, und einem weiteren Verstärker, der an die OPTICAL/2ch AUDIO OUT/7.1ch AUDIO OUT-Klemme angeschlossen ist**

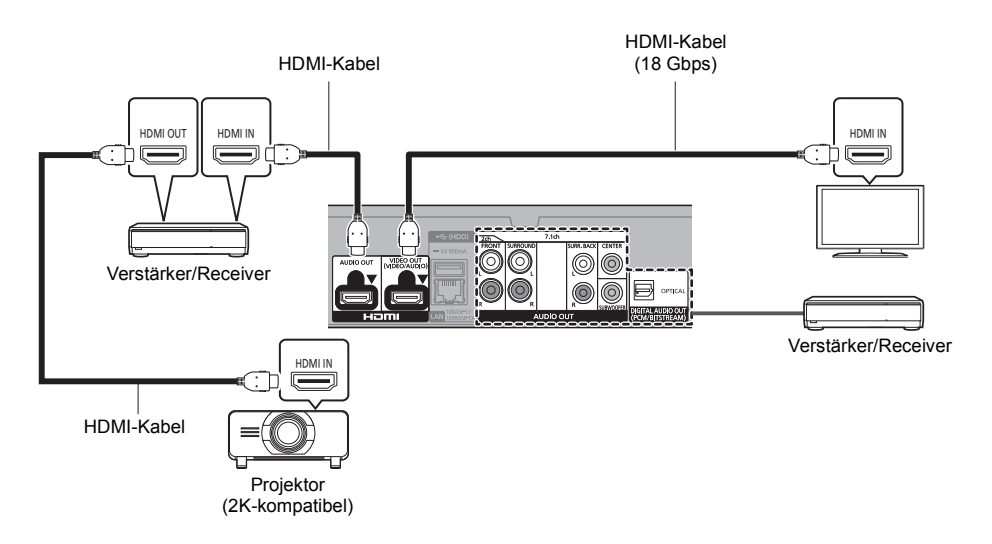

#### **Einstellung**

Legen Sie im Setup-Menü Werte für die folgenden Optionen fest  $(\Rightarrow 29)$ :

- ≥ Legen Sie für "HDMI(VIDEO)-Ausgabemodus" den Wert "Automatisch ( Nur Video / Video+Audio )" fest. (> [29\)](#page-28-2)
- ≥ Stellen Sie "HDMI(AUDIO)-Ausgabemodus" auf "Nur Audio" ein. (> [29\)](#page-28-3)
- ≥ So geben Sie Audio über einen Verstärker wieder, der an die OPTICAL-Klemme angeschlossen ist: Legen Sie für "Audioausgabe" den Wert "Aus" in "Erweiterte Einstellungen" fest. (⇒ [30\)](#page-29-0)
- ≥ Audiowiedergabe über einen Verstärker, der an die 7.1ch AUDIO OUT-Klemmen angeschlossen ist: Legen Sie für "Analog-Audioausgabe" den Wert "7.1ch" fest. (→ [32\)](#page-31-0)
- ≥ Audiowiedergabe über einen Verstärker, der an die 2ch AUDIO OUT-Klemmen angeschlossen ist: Legen Sie für "Analog-Audioausgabe" den Wert "2ch (Downmix)" fest. (→ [32\)](#page-31-0)
- Audiowiedergabe über einen Fernseher Legen Sie für "HDMI(VIDEO)-Ausgabemodus" den Wert "Video+Audio" fest. (⇒ [29\)](#page-28-2) ● Wiedergabe von Video über einen Projektor
- Legen Sie für "HDMI(AUDIO)-Ausgabemodus" den Wert "Video+Audio" fest. (⇒ [29\)](#page-28-3) (Es ist keine Ausgabe von 3D-, 4K- oder HDR-Inhalten über die HDMI AUDIO OUT/HDMI VIDEO OUT-Klemme möglich, wenn "Video+Audio" ausgewählt ist.)

 $\Box$ 

<sup>≥</sup> Es ist keine gleichzeitige Audioausgabe über den Verstärker, der an die HDMI AUDIO OUT-Klemme angeschlossen ist, und den anderen Verstärker möglich, der an die OPTICAL/2ch AUDIO OUT/7.1ch AUDIO OUT-Klemme angeschlossen ist.

## <span id="page-15-0"></span>Verbindung zum Netzwerk

Die folgenden Dienste können verwendet werden, wenn dieses Gerät an ein Breitbandnetz angeschlossen ist.

- ≥ Sie können die Firmware aktualisieren (> [18\)](#page-17-1)
- Sie können BD-Live/Netzwerkdienst genießen ( $\Rightarrow$  [21](#page-20-1)[, 22\)](#page-21-0)
- ≥ Sie können auf ein anderes Gerät zugreifen (Heimnetzwerk) (> [23\)](#page-22-0)
- ≥ Dieses Gerät unterstützt Direct Access und kann eine Drahtlosverbindung mit Wireless-Geräten ohne Router herstellen. Sie können diese Funktion mit der Heimnetzwerk-Funktion, etc. verwenden. Der Internetzugriff ist während der Verbindung über Direct Access nicht verfügbar.  $(\Rightarrow 23)$  $(\Rightarrow 23)$

Für Einzelheiten über die Anschlussmethode siehe die mit dem angeschlossenen Gerät mitgelieferte Anleitung.

### Wireless LAN-Anschluss

Dieses Gerät verfügt über integriertes WLAN und kann an einen Wireless-Router angeschlossen werden.

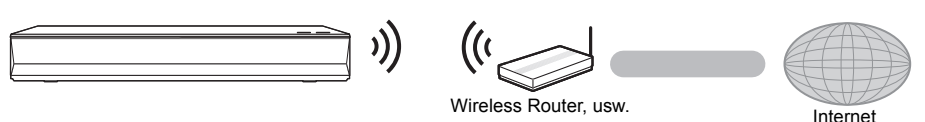

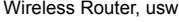

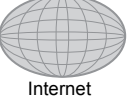

- ≥ Das Gerät ist nicht zu öffentlichen Wireless LAN-Diensten kompatibel.
- ≥ Lesen Sie auf Seite [3](#page-2-0) bezüglich Vorsichtsmaßnahmen für WLAN-Anschlüsse nach.

<span id="page-15-1"></span>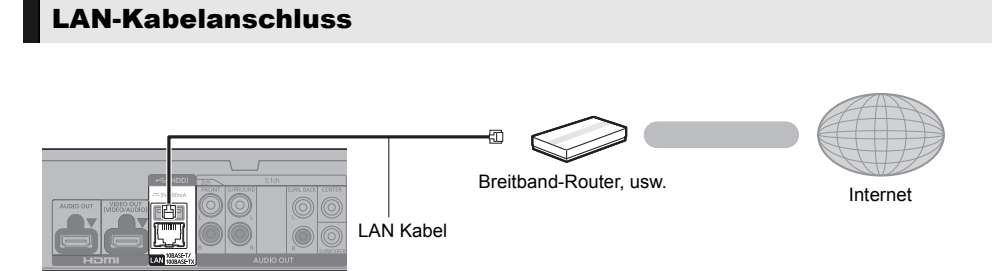

- ≥ Für den Anschluss von Peripheriegeräten verwenden Sie gerade LAN Kabel (STP) der Kategorie 5 oder höher.
- ≥ Ausschließlich LAN-Kabel in die LAN-Buchse einstecken, da sonst das Gerät beschädigt werden könnte.

## <span id="page-16-0"></span>Einstellung

Die folgenden Einstellungen können jederzeit im Setup-Menü ausgeführt werden.  $(\Rightarrow 33, 34)$  $(\Rightarrow 33, 34)$  $(\Rightarrow 33, 34)$ 

### Grundeinstellung

Nach dem ersen Verbinden Ihrer neuen Gerätes und dem Drücken von [(<sup>I</sup>)], wird ein Bildschirm für die Basiseinstellungen angezeigt.

#### **Vorbereitung**

**Schalten Sie das Fernsehgerät ein und wählen Sie den entsprechenden Videoeingang.**

- <span id="page-16-1"></span>**1 Drücken Sie [**Í**].** Der Setup-Bildschirm wird geöffnet.
- **2 Befolgen Sie die Anweisungen auf dem Bildschirm, um mit den Einstellungen fortzufahren.**
	- (z. B., "Schnellstart")
	- Bestimmte aktuelle Fernsehermodelle von Panasonic (VIERA) wenden möglicherweise automatisch ihre Spracheinstellungen auf dieses Gerät an.

### <span id="page-16-2"></span>■ Beim Anschluss an einen mit 4K (50p oder 60p) kompatiblen Fernseher

Wenn ein mit 4K (50p oder 60p) kompatibler Fernseher angeschlossen ist, können Sie das Videoausgangsformat festlegen.

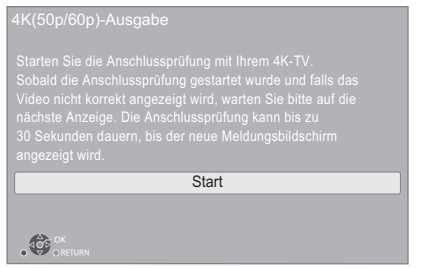

Folgen Sie den Anweisungen auf dem Bildschirm, um das Format festzulegen.

**€** 

≥ Zum erneuten Anschließen dieses Geräts an einen mit 4K (50p oder 60p) kompatiblen Fernseher, nachdem dieses Gerät an einen mit 2K kompatiblen Fernseher angeschlossen und "Grundeinstellung" abgeschlossen wurde, legen Sie für "4K(50p/60p)-Ausgabe" den Wert  $4K(50p/60p)$  4:4:4" oder "4K(50p/60p) 4:2:0" fest. ( $\Leftrightarrow$  [29\)](#page-28-4)

## <span id="page-16-3"></span>Netzwerk-Schnelleinstellungen

Am Ende der "Grundeinstellung" können Sie "Netzwerk-Schnelleinstellungen" ausführen.

#### **Wählen Sie "Per Kabel" oder "WLAN" aus und drücken Sie [OK].**

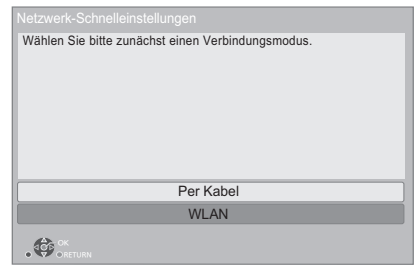

### ∫ Anschluss "Per Kabel"

Befolgen Sie für die Vornahme Ihrer Anschlusseinstellungen die Anweisungen auf dem Bildschirm.

### ∫ Anschluss "WLAN"

**Vorbereitung**

**Vor der Konfiguration des Wireless-Anschlusses**

- ≥ **Halten Sie Ihren Netzwerknamen (SSID\*1) bereit.**
- ≥ **Ist Ihre Drahtlosverbindung verschlüsselt, halten Sie bitte den Entschlüsselungscode bereit.**

**Folgen Sie dann den Anweisungen auf dem Bildschirm und wenden Sie die Einstellungen an.**

#### <span id="page-16-4"></span>**Push-Taste Methode\*2:**

Wenn der WLAN-Router die Push-Taste-Methode<sup>\*2</sup> unterstützt, können Sie ganz einfach eine Verbindung mit Ihrem WLAN-Gerät herstellen und dessen Sicherheitseinstellungen konfigurieren, indem Sie die Link-Taste am Router drücken.

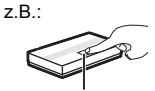

Link-Taste

- 1 Drücken Sie die grüne Taste der Fernbedienung.
- 2 Drücken Sie die Link-Taste oder die entsprechende Taste des WLAN-Routers, bis die Lampe zu blinken beginnt.
	- ≥ Für Einzelheiten siehe Bedienungsanleitung des Wireless Routers.
- 3 Wählen Sie "Start" aus.

#### <span id="page-17-2"></span>**WLAN wird gesucht:**

- ≥ Die verfügbaren Wireless-Netzwerke werden auf dem Bildschirm angezeigt.
	- Wählen Sie Ihren Netzwerknamen.
	- Sollte Ihr Netzwerkname nicht angezeigt werden, suchen Sie ihn durch Betätigen der roten Taste auf der Fernbedienung erneut.
	- Die Stealth-SSID wird nicht angezeigt, wenn Sie die rote Taste auf der Fernbedienung drücken. Nehmen Sie die Eingabe manuell mit "Manuelle Einstellung" vor.  $(\Rightarrow 33)$  $(\Rightarrow 33)$
- ≥ Sollte Ihr Wireless-Netz verschlüsselt sein, wird der Bildschirm zur Eingabe des Entschlüsselungscodes angezeigt.

Geben Sie den Entschlüsselungscode Ihres Netzwerks ein.

#### $\Box$

- Siehe Betriebsanleitung des Hubs oder Routers.
- Verwenden Sie das Gerät nicht, um es mit einem WLAN-Netz zu verbinden, auf dass Sie keine Zugriffsrechte haben. Die Verwendung dieser Netzwerke kann als illegaler Zugriff betrachtet werden.
- Sollten Sie Schwierigkeiten haben, Ihren PC online zu schalten, führen Sie nach den Netzwerkeinstellungen an diesem Gerät die Netzwerkeinstellungen auf Ihrem PC aus.
- Achten Sie darauf, dass die Verbindung zu einem Netzwerk ohne Verschlüsselung zu einem Mangel von Daten, wie persönliche oder vertrauliche Informationen führen kann.
- <span id="page-17-3"></span>\*1 Ein SSID (Service Set IDentification) ist eine von Wireless LAN verwendete Bezeichnung für die Identifizierung eines speziellen Netzwerks. Eine Übertragung ist möglich, wenn SSID beider Geräte übereinstimmt.
- \*2 Die Push-Taste-Methode ist eine Verbindungsmethode, mit der eine unkomplizierte Verschlüsselung von WLAN-Verbindungen möglich ist.

Sie können eine WLAN-Verbindung herstellen, indem Sie auf eine bestimmte Taste am WLAN-Zugangspunkt drücken [Linktaste, WPS-Taste (Wi-Fi Protected Setup™) usw.].

### <span id="page-17-1"></span><span id="page-17-0"></span>Firmware-Update

Dieses Gerät ist in der Lage, die Firmware automatisch zu kontrollieren, wenn es mit einem Breitbandanschluss an das Internet angeschlossen wird.\*3

Wenn eine neue Firmware Version verfügbar ist, wird der folgende Bildschirm angezeigt.

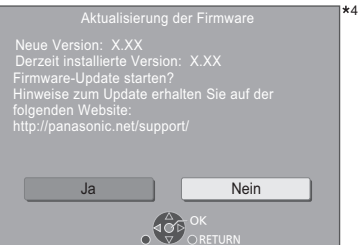

Wählen Sie "Ja" um das Herunterladen der Firmware zu starten.

Wenn nach dem Herunterladen das Firmware-Update beginnt, wird ein schwarzer Bildschirm angezeigt.

Sie können das Gerät erst nach Abschluss des Updates bedienen. Entfernen Sie das Netzkabel nicht während des Updates. Durch Entfernen des Netzkabels während des Updates kann das Gerät beschädigt werden.

Nach der Installation der Firmware startet das Gerät neu und es wird der folgende Bildschirm angezeigt.

4

Die Firmware wurde aktualisiert. Aktuelle Version: x.xx

#### M

≥ **Sie können die neueste Firmware auch von der folgenden Website herunterladen und auf einem USB-Gerät speichern, um die Firmware zu aktualisieren. https://panasonic.jp/support/global/cs/**

(Diese Seite steht nur auf Englisch zur Verfügung.)

- ≥ **So zeigen Sie die Firmware Version auf diesem Gerät an. (**> **[35, "Firmware-Versionsinfos"\)](#page-34-1)**
- ≥ **Das Herunterladen dauert einige Minuten. Es könnte je nach Verbindungsumgebung länger dauern oder nicht richtig funktionieren.**
- \*3 Sie müssen den Nutzungsbedingungen für die Internetfunktion und der Datenschutzrichtlinie zustimmen.  $(\Rightarrow 34$  "Rechtliche Hinweise")
- \*4 "X.XX" steht für eine Firmware-Versionsnummer.

## <span id="page-18-1"></span><span id="page-18-0"></span>**Wiedergabe** HOME-Menü

Die Hauptfunktionen dieses Geräts können im HOME-Menü bedient werden.

#### **Vorbereitung**

Schalten Sie das Fernsehgerät ein und wählen Sie den entsprechenden Videoeingang.

- **1 Drücken Sie [**Í**], um das Gerät einzuschalten.**
- **2 Betätigen Sie [OK] oder [**2**,** <sup>1</sup>**] zur Auswahl der Option.**
	- ≥ Drücken Sie [OK] oder wenn nötig [3, 4], um die Option auszuwählen.

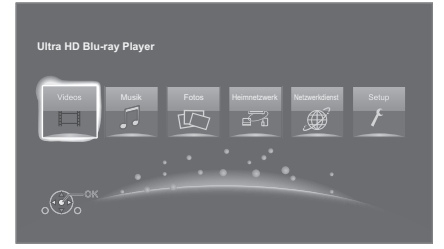

#### **Videos/Musik/Fotos**

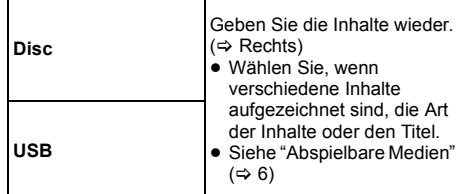

#### **Heimnetzwerk**

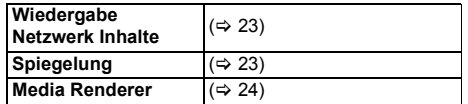

#### **Netzwerkdienst**

Anzeige des Home-Bildschirms von Netzwerkdienst.  $(\Rightarrow 22)$  $(\Rightarrow 22)$ 

#### **Setup**

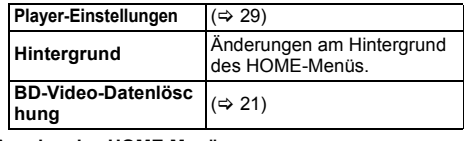

#### **Anzeige des HOME-Menüs** Drücken Sie [HOME].

#### Ш

≥ Die angezeigten Optionen können je nach den Medien variieren.

## <span id="page-18-2"></span>Wiedergabe

- **1 Legen Sie das Medium ein.** Die Wiedergabe startet je nach Medium.
- **2 Wählen Sie das Objekt, das Sie abspielen möchten und drücken Sie [OK].** Wiederholen Sie bei Bedarf diesen Vorgang.

#### $\Box$

- ≥ DISCS DREHEN SICH WEITER, WÄHREND DIE MENÜS ANGEZEIGT WERDEN. Drücken Sie [∫STOP], wenn die Wiedergabe beendet ist, um den Motor des Gerätes, den Fernsehschirm usw. zu schonen.
- ≥ Wenn die folgenden Bedingungen erfüllt sind, werden Fotos unabhängig von der Bildqualität in 4K wiedergegeben.
	- Das Gerät ist an ein zu 4K kompatibles Fernsehgerät angeschlossen
	- "Videoformat" ist auf "Automatisch" oder "4K" eingestellt  $(\Rightarrow 29)$  $(\Rightarrow 29)$
- ≥ Dieses Gerät kann während der Wiedergabe in 3D keine 4K-Bilder ausgeben.
- ≥ AVCHD und MPEG2 Videos, die per Drag&Drop auf dieses Medium gezogen und kopiert und eingefügt wurden, können nicht wiedergegeben werden.
- ≥ Um BD-Videos mit einer Unterstützung für Dolby Atmos® oder DTS: X<sup>™</sup> ( $\Leftrightarrow$  [31\)](#page-30-0) anzusehen
- ≥ Wenn Sie die blaue Taste drücken, während der Wiedergabebildschirm eines Albums oder einer ähnlichen Track-Gruppe mit einer Livekonzert-Audioquelle angezeigt wird (Musikdatei mit Tracks, die fortlaufend aufgenommen wurden)\*, ist von Beginn des ausgewählten Ordners/ Tracks eine nahtlose Wiedergabe ohne Lücken zwischen den Tracks möglich. (Lückenlose Wiedergabe) (⇒ [39\)](#page-38-0)
- \* AIFF, DSD (DFF), FLAC, WAV

### Funktionen während der **Wiedergabe**

Je nach Medien und Inhalten sind einige Funktionen möglicherweise nicht verfügbar.

#### Stopp

#### **Drücken Sie [**∫**STOP].**

Die Stoppposition wird gespeichert.

**Funktion Fortsetzen der Wiedergabe**

Drücken Sie [▶PLAY], um die Wiedergabe ab dieser Stelle fortzusetzen.

- ≥ Der Punkt wird gelöscht, wenn das Speichermedium entfernt wird.
- ≥ **Bei BD-Videodiscs mit BD-J ist die Funktion Fortsetzen der Wiedergabe nicht möglich.**

#### Pause

#### **Drücken Sie [**;**PAUSE].**

● Drücken Sie nochmals [IIPAUSE] oder [▶PLAY], um die Wiedergabe fortzusetzen.

### Suchlauf/Zeitlupe

#### **Suchlauf**

#### **Drücken Sie während der Wiedergabe [SEARCH**6**] oder [SEARCH**5**].**

≥ Ultra HD Blu-ray, MKV, MP4 und MPEG2: Es ist kein Audio zu hören.

#### **Zeitlupe**

#### **Drücken Sie im Pausenmodus [SEARCH**6**] oder [SEARCH**5**].**

- BD-Video und AVCHD: nur [SEARCH▶▶].
- MKV, MP4 und MPEG2: Nicht nutzbar.

Die Geschwindigkeit kann um bis zu 5 Stufen erhöht werden.

- ≥ Musik, MP3, usw.: Die Geschwindigkeit ist auf eine einzige Stufe festgestellt.
- ≥ Drücken Sie [1PLAY], um zur normalen Wiedergabegeschwindigkeit zurückzukehren.

### Überspringen

#### **Drücken Sie während der Wiedergabe oder Pause [**:**] oder [**9**].**

Überspringen Sie den Titel, das Kapitel oder den Track.

#### <span id="page-19-4"></span>Einzelbildwiedergabe

**Drücken Sie im Pausenmodus [**2**] (**2;**) oder [**1**]**   $(I \rvert \rvert)$ .

- ≥ Bei jedem Tastendruck erscheint das jeweils nächste Bild.
- ≥ Wenn Sie die Taste gedrückt halten, werden die Einzelbilder fortlaufend vorwärts oder rückwärts angezeigt.
- ≥ Drücken Sie [1PLAY], um zur normalen Wiedergabegeschwindigkeit zurückzukehren.
- BD-Video und AVCHD: Nur Vorwärtsrichtung.
- MKV, MP4 und MPEG2: Nicht nutzbar.

### <span id="page-19-0"></span>Ändern der Tonspur

#### **Drücken Sie [AUDIO].**

Sie können die Tonkanalnummer oder Tonspursprache usw. ändern.

### <span id="page-19-1"></span>Hauptmenü/Popup-Menü anzeigen

**Drücken Sie [TOP MENU] oder [POP-UP MENU].** Wählen Sie das Objekt aus und drücken Sie [OK].

### <span id="page-19-3"></span>Einstellen der Bildschirm-Helligkeit

#### **Drücken Sie während der Wiedergabe von HDR-Video [HDR SETTING].**

Beim Abspielen von HDR (High Dynamic Range) Video auf einen angeschlossenen HDR-kompatiblen Fernseher wird ein Menü angezeigt, das Ihnen das Anpassen der Helligkeit des gesamten Bildschirms erlaubt.  $(\Rightarrow 4, 27)$ Drücken Sie [◀, ▶], um die Einstellung anzupassen.

Drücken Sie [RETURN] zum Beenden.

### Direkte Wiedergabe von Musik-CDs

Sie können Titel auf Musik-CDs mit den Zifferntasten auf der Fernbedienung auswählen.

**Drücken Sie | 1** bis  $\vert 0 \vert$  | während die Titelliste **angezeigt wird, um die zweistellige Titelnummer einzugeben.**

```
z.B. 5: [0]→[5], 15: [1]→[5]
```
### <span id="page-19-2"></span>Statusnachrichten anzeigen

#### **Drücken Sie während der Wiedergabe [PLAYBACK INFO.].**

Sie können den detaillierten

Videoinhalt\*-Wiedergabestatus überprüfen.

- Wenn HDR-Material ausgegeben wird, das mit Metadaten wie Ultra HD Blu-ray-Inhalten gekennzeichnet ist, drücken Sie erneut [PLAYBACK INFO.], um die Luminanzinformationen (HDR10-Metadaten) anzuzeigen.
	- "–" wird angezeigt, wenn keine Metadaten vom Medium wiedergegeben werden.
	- "–" wird angezeigt, wenn keine HDR-Metadaten vom HDMI VIDEO OUT-Anschluss ausgegeben werden, beispielsweise bei der Dolby Vision-Ausgabe.

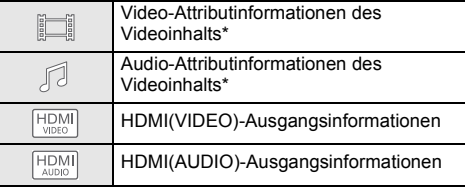

Drücken Sie [RETURN] zum Beenden.

BD-Video, DVD-Video, MKV, MP4, MPEG2 (außer Netzwerkinhalts)

#### **Drücken Sie während der Wiedergabe [STATUS].** Die Statusmeldungen informieren Sie darüber, was gerade wiedergegeben wird. Bei jedem Druck von [STATUS] könnte sich die anzeigte Information ändern oder nicht mehr auf dem Bildschirm angezeigt werden.

≥ Je nach Medium und Material könnte sich die Anzeige ändern oder nicht erscheinen.

z.B. Ultra HD Blu-ray

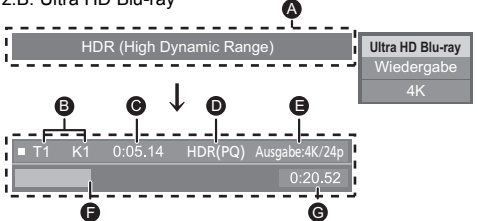

- A Wird angezeigt, wenn HDR-Videosignale (High Dynamic Range) ausgegeben werden.
	- "HDR (High Dynamic Range: Konvertierung HLG zu PQ)" : Das Format von HDR-Video wird von HLG in PQ umgewandelt.
	- "Dynamikbereichkonver.ausg." : Das Videosignal wird in SDR (Standard Dynamic Range) umgewandelt.
- **B** T: Titel, P: Programme, K: Kapitel, WL: Playliste
- **G** Abgelaufene Zeit des Titels
- **D** Format des HDR (High Dynamic Range) Video
- E Ausgangsauflösung/Bildrate
- **A** Aktuelle Position
	- **Gesamtdauer**

 $z$  $B$ . JPFG

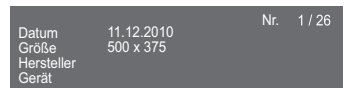

1 . 32

≥ Während der Musikwiedergabe werden die abgelaufene Zeit, der Dateiname und andere relevante Informationen auf dem Geräte-Display angezeigt.

z.B. MP3

### <span id="page-20-0"></span>Nutzung von Ultra HD Blu-ray

Mit diesem Gerät ist eine Wiedergabe von Ultra HD Blu-ray-Discs möglich.

#### **Vorbereitung**

≥ Zur 4K-/HDR-Wiedergabe verwenden Sie Geräte und Anschlüsse, die HDCP2.2\*1, 4K (50p/60p) 4:4:4 und HDR-Signale gemäß Ultra HD Blu-ray-Standards unterstützen.  $\leftrightarrow$  [10\)](#page-9-0)

#### **Aufgrund von urheberrechtsbedingten Einschränkungen können manche Discs möglicherweise nur wiedergegeben werden, wenn dieses Gerät mit dem Internet verbunden ist.**

 $\Box$ 

- Wenn dieses Gerät an ein Gerät oder eine Klemme angeschlossen ist, von denen HDCP2.2\*1 nicht unterstützt wird, so wird automatisch Dynamic Range Conversion\*<sup>2</sup> auf HDR-Signale angewendet, um sie in 2K-Auflösung auszugeben. Außerdem ist je nach Disc ggf. keine korrekte Wiedergabe möglich.
- ≥ Wenn dieses Gerät an ein Gerät oder eine Klemme angeschlossen ist, von denen 4K (50p/60p) 4:2:0 (8 bit) und niedriger unterstützt wird, werden 50p-/60p-Inhalte wiedergegeben, indem Dynamic Range Conversion\*<sup>2</sup> auf die HDR-Signale angewendet wird.
- ≥ Wenn dieses Gerät an ein Gerät oder eine Klemme angeschlossen ist, von denen eine 4K-Auflösung nicht unterstützt wird, so wird automatisch Dynamic Range Conversion\*2 auf HDR-Signale angewendet, um sie in 2K-Auflösung auszugeben.
- Wenn dieses Gerät an ein Gerät oder eine Klemme angeschlossen ist, von denen HDR nicht unterstützt wird, so wird automatisch Dynamic Range Conversion\*<sup>2</sup> auf HDR-Signale angewendet. Außerdem ist je nach Disc ggf. keine Ausgabe in 2K-Auflösung bzw. keine korrekte Wiedergabe möglich.
- \*1 Bei HDCP handelt es sich um eine Kopierschutz-Technologie. "2.2" steht für eine Version.
- \*2 Mithilfe von Dynamic Range Conversion können HDR-Videosignale in Videosignale umgewandelt werden, welche für Fernseher geeignet sind, die HDR nicht unterstützen.

### <span id="page-20-3"></span>Nutzung von 3D-Videos und Fotos

#### **Vorbereitung**

Verbinden Sie dieses Gerät mit einem zu 3D kompatiblen Fernseher.  $(\Rightarrow 10)$  $(\Rightarrow 10)$ 

- ≥ Treffen Sie die notwendigen Vorbereitungen für das Fernsehgerät.
- ≥ Zur Wiedergabe befolgen Sie die auf dem Bildschirm angezeigten Anweisungen.
- [3D-Einstellungen](#page-27-0) ( $\Rightarrow$  [28](#page-27-0)[, 32\)](#page-31-1)

#### $\square$

● Bitte vermeiden Sie das Ansehen von 3D-Bildern, wenn Sie sich unwohl fühlen oder Sie eine Ermüdung der Augen feststellen.

Sehen Sie sich 3D-Bilder nicht länger an, falls Sie ein Schwindelgefühl oder Übelkeit wahrnehmen oder sich sonst unbehaglich fühlen.

- ≥ Das 3D-Video kann unter Umständen nicht so ausgegeben werden, wie in "Videoformat" und "24p Ausgabe" eingestellt ( $\Rightarrow$  [29\).](#page-28-6)
- Bei Wiedergabe von 3D-Fotos vom "Fotos" -Bildschirm. wählen Sie "3D" aus der Liste. (Fotos in "2D" werden in 2D wiedergegeben.) Wenn die "2D" und "3D" -Kennzeichnungen nicht

angezeigt werden, drücken Sie die rote Taste, um die Ansicht der Wiedergabe-Inhalte zu wechseln.

### <span id="page-20-1"></span>Nutzung von BD-Live

Bei "BD-Live" -Discs können Sie Bonusinhalte, die den Zugriff auf das Internet erfordern, ansehen. Für diese BD-Live-Funktion muss zusätzlich zum Internetanschluss ein USB-Gerät angeschlossen werden.

- **1 Herstellen der Netzwerkverbindung und Vornehmen der Einstellungen. (→ [16](#page-15-0)[, 17\)](#page-16-3)**
- **2 Schließen Sie ein USB-Gerät mit 1 GB oder mehr freiem Speicher an.**
	- Das USB-Gerät wird als lokaler Speicher verwendet.
- **3 Legen Sie die Disc ein.**

### <span id="page-20-2"></span>∫ Löschen von Daten auf dem USB-Gerät

#### **Wählen Sie "BD-Video-Datenlöschung" im HOME-Menü (→ [19\)](#page-18-1) und drücken Sie [OK].**

◫

- ≥ Die verwendbaren Funktionen und Bedienvorgänge können je nach Disc variieren. Befolgen Sie bitte die Anweisungen auf der Disc und/oder informieren Sie sich auf der entsprechenden Website.
- ≥ "BD-Live Internetzugang" muss eventuell für bestimmte Discs geändert werden.  $(\Rightarrow 34)$  $(\Rightarrow 34)$

### Diashow

Geben Sie eine Diashow mit Fotos wieder und nehmen Sie verschiedene Einstellungen während der Wiedergabe vor.

**1 Legen Sie das Medium ein.**

### **2 Wählen Sie "Bilder anzeigen".**

**3 Wählen Sie ein Objekt und drücken Sie die grüne Taste.**

Folgende Optionen können eingestellt werden.

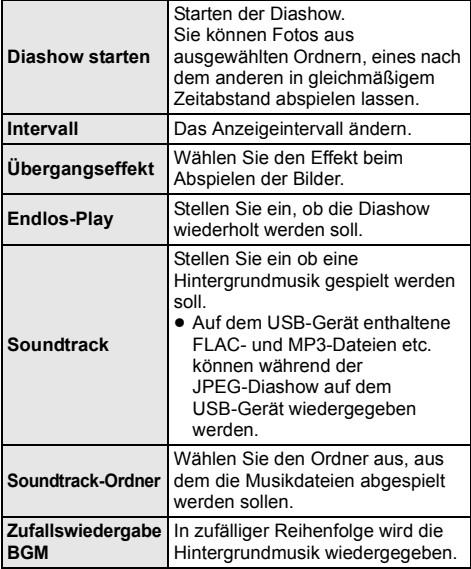

 $\Box$ 

- $\bullet$  Als "  $\times$  " angezeigte Fotos können mit diesem Gerät können nicht als Miniaturbilder angezeigt werden.
- Sie können AAC und ALAC nicht als Hintergrundmusik wiedergeben.

## <span id="page-21-0"></span>Verwendung von Netzwerkdiensten

Netzwerkdienst ermöglicht Ihnen den Zugriff auf bestimmte, von Panasonic unterstützte Websites sowie die Nutzung von Inhalten wie Fotos, Videos usw. über den Netzwerkdienst-Home-Bildschirm.

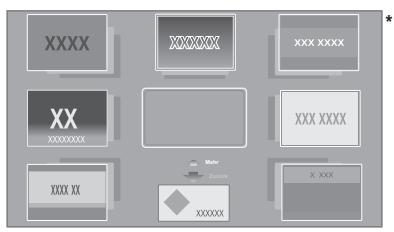

Die Bilder dienen der Veranschaulichung, die Inhalte können sich unangekündigt ändern.

#### **Vorbereitung**

- Netzwerkanschluss ( $\Rightarrow$  [16\)](#page-15-0)
- Netzwerkeinstellung ( $\Rightarrow$  [17\)](#page-16-3)
	- Sie müssen den Nutzungsbedingungen für die Internetfunktion und der Datenschutzrichtlinie zustimmen.  $(\Rightarrow 34,$  "Rechtliche Hinweise")

#### **1 Drücken Sie [INTERNET].**

- Auf Netflix kann direkt zugegriffen werden, indem die [NETFLIX]-Taste gedrückt wird, auch wenn dieses Gerät ausgeschaltet ist.
- **2 Wählen Sie das Objekt aus und drücken Sie [OK].**

#### **So beenden Sie Netzwerkdienst** Drücken Sie [HOME].

#### $\mathbb{R}$

- ≥ In den folgenden Fällen sind Einstellungen über die Optionen des Einstellungsmenüs möglich.
	- Bei der Einschränkung der Verwendung von Netzwerkdienst
		- (> [34, "Netzwerkdienst-Sperre"\)](#page-33-3)
	- Wenn der Ton verzerrt ist
	- (> [33, "Auto. Audio-Verst.-regelung"\)](#page-32-2)
	- Wenn die falsche Uhrzeit angezeigt wird
	- (> [33, "Zeitzone"](#page-32-3), ["Sommerzeit"\)](#page-32-4)
- ≥ Wenn Sie einen langsamen Internetanschluss verwenden, könnte das Video nicht korrekt wiedergegeben werden. Es wird ein Hochgeschwindigkeits-Internetanschluss mit mindestens 6 Mbit/s empfohlen.
- ≥ Aktualisieren Sie die Firmware sobald ein Hinweis zur Firmware-Aktualisierung auf dem Bildschirm angezeigt wird. Wenn die Firmware nicht aktualisiert wird, können Sie die Netzwerkdienst-Funktion unter Umständen nicht richtig verwenden.  $( \Rightarrow 18)$  $( \Rightarrow 18)$
- ≥ Die Netzwerkdienst Startseite kann sich unangekündigt ändern.
- ≥ Die Dienste über Netzwerkdienst werden von ihren jeweiligen Anbietern bereitgestellt und können unangekündigt entweder zeitweise unterbrochen oder auf Dauer eingestellt werden. Panasonic übernimmt deshalb keine Garantie für den Inhalt und das Fortbestehen der Dienste.
- ≥ Einige Funktionen der Websites oder Inhalte des Dienstes könnten nicht verfügbar sein.
- Einige Inhalte können für bestimmte Zuschauer ungeeignet sein.
- ≥ Einige Inhalte können nur für spezifische Länder verfügbar sein und in den jeweiligen Sprachen präsentiert werden.

## <span id="page-22-0"></span>Home-Netzwerk-Leistungsmerkmal

Konfigurieren Sie vor der Verwendung der folgenden Funktionen das auf Ihrem Heimnetzwerk angeschlossene Gerät.

### <span id="page-22-2"></span>Verwendung von Spiegelung

Spiegelung ist eine Funktion, mit der der Bildschirm eines Smartphones oder Tablets über dieses Gerät auf einem Fernseher wiedergegeben werden kann. Lassen Sie die Inhalte eines Miracast®-kompatiblen Smartphones oder ähnlichen Geräts auf Ihrem großen Fernsehbildschirm anzeigen.

≥ Ein Gerät, das die Spiegelung-Funktion unterstützt, sowie AndroidTM Ver. 4.2 oder höher sind erforderlich. Für Informationen, ob das Smartphone, etc. Spiegelung unterstützt, kontaktieren Sie den Gerätehersteller.

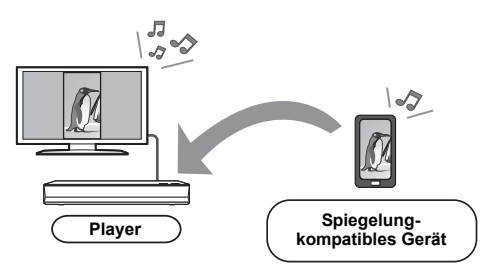

- **1 Drücken Sie [HOME].**
- **2 Wählen Sie "Heimnetzwerk" und drücken Sie [OK].**
- **3 Wählen Sie "Spiegelung" und drücken Sie [OK].**
- **4 Bedienen Sie das zu Spiegelung kompatible Gerät.**
	- Aktivieren Sie am Gerät Spiegelung und wählen Sie dieses Gerät (DP-UB820/824) als zu verbindendes Gerät aus. Details finden Sie in der mit dem Gerät mitgelieferten Anleitung.

#### **So beenden Sie Spiegelung**

Drücken Sie [HOME].

### <span id="page-22-1"></span>Wiedergeben von Inhalten auf dem Netzwerkinhaltsserver

Sie können Fotos, Videos und Musikdateien freigeben, die auf dem mit Ihrem Heimnetzwerk verbundenen Netzwerkinhaltsserver\*1 [PC, Smartphone, Aufnahmegerät usw.] gespeichert sind.

≥ **Informationen zum unterstützten Format bei Netzwerkinhalten (↔ [44\)](#page-43-0)** 

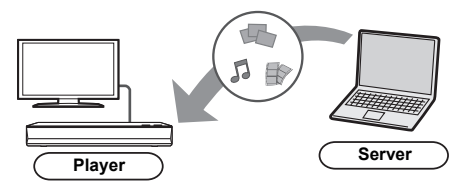

- ≥ Wenn dieses Gerät mit einem Aufnahmegerät von Panasonic mit Serverfunktion verbunden ist, registrieren Sie dieses Gerät beim Aufnahmegerät.
- **1 Drücken Sie [HOME].**
- **2 Wählen Sie "Heimnetzwerk" und drücken Sie [OK].**
- **3 Wählen Sie "Wiedergabe Netzwerk Inhalte" und drücken Sie [OK].**
	- ≥ Die Liste kann durch Drücken der grüne Taste auf der Fernbedienung aktualisiert werden.
	- ≥ Das gewählte Gerät kann durch Drücken der roten Taste auf der Fernbedienung aus der Liste entfernt werden.
	- ≥ Die Anschlussart kann durch Drücken der gelben Taste auf der Fernbedienung auf Direct Access\*2 umgeschaltet werden.
- **4 Wählen Sie das Gerät aus und drücken Sie [OK].**
- **5 Wählen Sie das Objekt, das Sie abspielen möchten und drücken Sie [OK].**
	- ≥ Möglicherweise können Sie je nach Inhalt praktische Funktionen durch Drücken von [OPTION] nutzen.

**Verlassen des Wiedergabe Netzwerk Inhalte-Bildschirms** Drücken Sie [HOME].

### <span id="page-23-0"></span>Verwenden des Digital Media **Controller**

Sie können ein Smartphone oder Tablet als Digital Media Controller (DMC) zur Wiedergabe von Inhalten vom Netzwerkinhaltsserver\*1 auf dem Renderer (dieses Gerät) verwenden.

#### **Mögliche Anwendungen:**

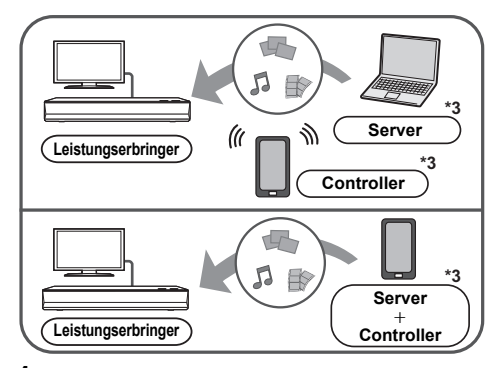

- **1 Drücken Sie [HOME].**
- **2 Wählen Sie "Heimnetzwerk" und drücken Sie [OK].**
- **3 Wählen Sie "Media Renderer" und drücken Sie [OK].**
- **4 Wählen Sie "Heimnetzwerk" oder "Direct Access"\*2 und drücken Sie [OK], dann folgen Sie den Anweisungen auf dem Bildschirm.**
- **5 Bedienen Sie das zu DMC kompatible Gerät.**
- **Verlassen des Media Renderer-Bildschirms** Drücken Sie [HOME].

 $\Box$ 

- ≥ Die Direct Access\*2-Verbindung ist während der Nutzung der Heim-Netzwerk-Funktion nur temporär und die Netzwerkverbindungsmethode kehrt beim Beenden in die ursprüngliche Einstellung zurück.
- Je nach dem Gerät oder der Verbindungsumgebung kann sich die Geschwindigkeit der Datenübertragung verringern.
- Je nach den Inhalten und dem angeschlossenen Gerät ist die Wiedergabe unter Umständen nicht möglich.
- ≥ Elemente, die in Grau angezeigt werden, können von diesem Gerät nicht wiedergegeben werden.
- \*1 DLNA-kompatibler Server usw.
- \*2 Direct Access ist eine Funktion, mit der WLAN-fähige Geräte kabellos und direkt (ohne Router dazwischen) miteinander verbunden werden können. Sie können z. B. Geräte verbinden, die Wi-Fi Direct® unterstützen.
- \*3 DMC-kompatible Software sollte installiert sein.

## <span id="page-24-0"></span>VIERA Link

#### **Was ist VIERA Link?**

**VIERA Link ist eine nützliche Funktion, die Bedienvorgänge dieses Geräts und eines Panasonic Fernsehgeräts (VIERA) oder eines anderen Geräts unter "VIERA Link" miteinander verbindet.**

**Sie können diese Funktion nutzen, indem Sie die Geräte mit dem HDMI-Kabel verbinden\*. Informationen zur Bedienung angeschlossener Geräte finden Sie in deren Bedienungsanleitung.**

Nur bei Anschluss über einen HDMI VIDEO OUT-Klemme an diesem Gerät.

### Automatische Eingangsumschaltung Einschaltkopplung

Wenn folgende Bedienvorgänge ausgeführt werden, wird der Eingabekanal des Fernsehgeräts automatisch umgeschaltet und der Bildschirm dieses Geräts wird angezeigt

Wenn dieses Gerät eingeschaltet und der Fernseher ausgeschaltet ist, wird der Fernseher automatisch eingeschaltet.

- Wenn die Wiedergabe am Player gestartet wird
- Wenn ein Menü wie das HOME-Menü oder das Setup-Menü geöffnet ist

### Ausschaltkopplung

Wenn Sie den Fernseher in den Standby-Modus schalten, wird dieses Gerät automatisch in den Standby-Modus geschaltet.

### Weiter Musik hören, wenn das TV-Gerät abgeschaltet wird

Wenn das Gerät an einen Panasonic Fernseher (VIERA) mit Unterstützung für VIERA Link und einen Verstärker/ Receiver mit Unterstützung für VIERA Link angeschlossen ist.

- $(1)$  Während der Wiedergabe von Musik Drücken Sie [OPTION].
- 2 Wählen Sie "TV ausschalten".

### Bequeme Steuerung nur mit der VIERA-Fernbedienung

**Nur wenn der Fernseher "VIERA Link" unterstützt** Durch Verwendung der Fernbedienung des Fernsehgeräts können Sie verschiedene Wiedergabefunktionen und Einstellungen ausführen. Lesen Sie die Bedienungshinweise des Fernsehgeräts für weitere Informationen.

 $\Box$ 

- Wenn Sie für "VIFRA Link" den Wert "Aus" auswählen wählen Sie hierfür den Wert "Ein" aus  $(\Rightarrow 34)$  $(\Rightarrow 34)$ . (Die Standardeinstellung ist "Ein".)
- Die Tasten und Funktionen, die für dieses Gerät verfügbar sind, variieren je nach Fernseher.
- ≥ Die Bedienung dieses Geräts wird unter Umständen unterbrochen, wenn Sie bestimmte Tasten auf der Fernbedienung des Fernsehgerätes drücken.
- ≥ VIERA Link, beruht auf den Steuerungsfunktionen von HDMI, wobei es sich um einen Industriestandard namens HDMI CEC (Consumer Electronics Control) handelt, und ist eine von uns eigens entwickelte und hinzugefügte Funktion. Deshalb kann ihr Betrieb bei Geräten anderer Hersteller, die HDMI CEC unterstützen, nicht gewährleistet werden.
- ≥ Bitte sehen Sie in den Handbüchern der einzelnen Geräte nach, um herauszufinden, welche Geräte anderer Hersteller die Funktion VIERA Link unterstützen.

## <span id="page-25-0"></span>Optionen-Menü

Eine Reihe von Wiedergabebefehlen und Einstellungen können über dieses Menü ausgeführt werden. Die verfügbaren Optionen variieren je nach den abzuspielenden Inhalten und den Bedingungen des Geräts.

#### **1 Drücken Sie [OPTION].**

z.B. Ultra HD Blu-ray

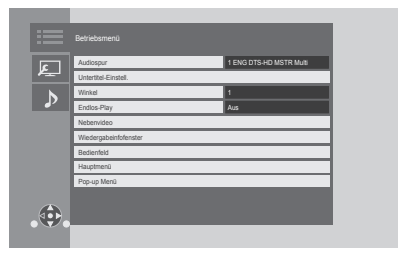

- ≥ Wählen Sie bei der Wiedergabe von Musik "Wiedergabeeinstellungen" und drücken Sie auf [OK].
- **2 Wählen Sie eine Option aus und ändern Sie die Einstellungen.**

#### **Zum Verlassen des Bildschirms** Drücken Sie [OPTION].

Zur Sprache :  $(\Rightarrow 44)$  $(\Rightarrow 44)$ 

### Betriebsmenü

#### ∫ **Audiospur (**> **[20\)](#page-19-0)**

Diese Einstellung kann auch durch Drücken von [AUDIO] umgeschaltet werden.

#### ∫ **Audio-Kanal**

Wählen Sie die Tonkanalnummer aus.

#### ∫ **Untertitel**

#### ∫ **Untertitel-Einstell.**

Ändern Sie die Untertitel-Einstellungen.

#### ∫ **Winkel**

Nummer des Anzeigewinkels auswählen.

#### ∫ **Endlos-Play**

Wählen Sie das Objekt aus, das Sie wiederholen möchten.

- ≥ Sie können die Wiedergabe eines Abschnitts, einer Playlist, der ganzen Disc, usw. wiederholen, aber die angezeigten Optionen werden je nach Medientyp verschieden sein.
- Wählen Sie "Aus", um abzubrechen.

#### ∫ **Zufallswiedergabe**

Wählen Sie aus, ob Sie die zufällige Wiedergabe möchten oder nicht.

#### ∫ **Diashow starten**

Starten der Diashow.

#### ∫ **Status**

Statusnachrichten anzeigen lassen.

#### ∫ **RECHTS drehen**

∫ **LINKS drehen**

Standbild drehen.

#### ∫ **Hintergrund**

Ein Foto als Hintergrundbild im HOME-Menü einrichten.  $(\Rightarrow 19)$  $(\Rightarrow 19)$ 

#### ∫ **Video**

Die Aufnahmemethode von Original-Videos erscheint.

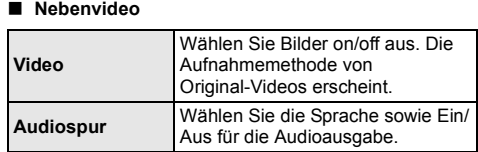

#### ∫ **Wiedergabeinfofenster (**> **[20\)](#page-19-2)**

Diese Einstellung wird auch durch Drücken von [PLAYBACK INFO.] angezeigt.

#### ∫ **Bedienfeld**

Anzeige des Bedienfeld. Wiedergabe, während VIERA Link, usw. verwendet wird.

z.B.,

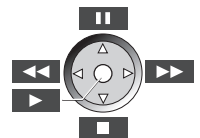

Drücken Sie [RETURN] um Bedienfeld zu verbergen.

#### ∫ **Hauptmenü**

Anzeige Hauptmenü.

### ∫ **Pop-up Menü**

Anzeige Pop-up Menü.

#### ∫ **Menü**

Anzeige Menü.

#### ∫ **Empfang**

Während der Wiedergabe von Netzwerkinhalten wird der Funkwellenstatus angezeigt. (Nur bei Verwendung einer Drahtlos-Verbindung)

<span id="page-26-1"></span>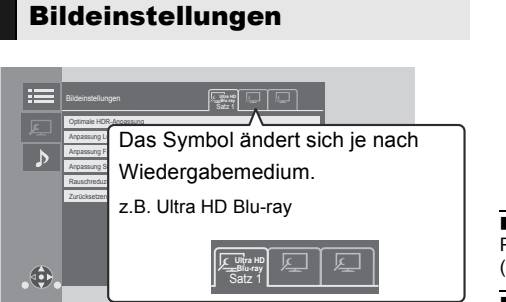

Schalten Sie "Satz 1", "Satz 2" oder "Standard" mit  $[4, 1]$  um.

- ≥ Die Einstellungen zur BD-Video-Wiedergabe, zur Ultra HD Blu-ray-Wiedergabe und zur Wiedergabe von weiteren Medientypen werden separat registriert. (Die Standardeinstellungen für "Satz 1"/"Satz 2" entsprechen den Einstellungen für "Standard".)
- ≥ Sie können die "Standard"-Einstellungen nicht ändern.

#### ∫ **Display**

Wählen Sie eine für Ihren Bildschirm geeignete Einstellung.

#### ∫ **Bildtyp**

Wählen Sie während der Wiedergabe den Bildqualitätsmodus.

#### <span id="page-26-0"></span>∫ **Optimale HDR-Anpassung**

Diese Einstellung wird auch angezeigt, wenn Sie [HDR SETTING] mindestens 2 Sekunden lang gedrückt halten.  $(\Rightarrow 20)$  $(\Rightarrow 20)$ 

Passen Sie Helligkeit, Gradationskurve (Schwarz/Weiß), System-Gamma und folgende Einstellungen an:

● HDR-Optimierer :

Wenn "Ein" ausgewählt ist, können besonders helle Szenen mit weichen Übergängen auf Basis der Luminanzinformationen (HDR10 Metadaten) der Wiedergabeinhalte angezeigt werden.

- Die Funktion ist nur bei HDR (PQ)-Material verfügbar.
- Der Effekt kann durch Einstellen von "HDR TV-Typ" je nach Ihrem Fernseher im Setup-Menü verstärkt werden.  $(\Rightarrow 30)$  $(\Rightarrow 30)$
- ≥ Dynamikbereichsanpassung :

Passen Sie die Helligkeit des gesamten Bildschirms an, wenn HDR-Video (High Dynamic Range) auf einen angeschlossenen HDR-kompatiblen Fernseher ausgegeben wird.

- ≥ Konvertierungseinstellung :
	- Wenn dieses Gerät an einen Fernseher angeschlossen ist, welcher HDR (High Dynamic Range) nicht unterstützt, wird HDR-Video in SDR-Videosignale (Standard Dynamic Range) umgewandelt und dann ausgegeben. Wenn Sie kleinere Werte festlegen, wird der Kontrast naturgetreuer wiedergegeben, doch der gesamte Bildschirm erscheint dunkler. Legen Sie größere Werte fest, um die Helligkeit zu erhöhen.

#### ∫ **Anpassung Luminanz**

Passen Sie Kontrast, Helligkeit, Gradationskurve (Schwarz/Weiß) und System-Gamma an.

#### ∫ **Anpassung Farbe**

Passen Sie Farbsättigung und Farbton an.

#### ∫ **Anpassung Schärfe**

Korrigieren Sie die Schärfe des Bildes. Je höher der Wert ist, desto schärfer wird das Bild sein.

#### <span id="page-26-2"></span>∫ **Rauschreduzierung**

Reduzieren Sie unnötiges Rauschen in Videos. Je höher der Wert ist, desto weniger Rauschen erscheint.

#### ∫ **Begrenzung Bandbreite**

Korrigieren Sie die Bandbreitenbeschränkungen.

#### ∫ **Progressiv**

Wählen Sie die Umwandlungsmethode für die Progressiv-Ausgabe je nach wiedergegebenem Inhalt.

≥ Wenn das Video bei Wahl von "Auto" unterbrochen wird, wählen Sie entweder "Video" oder "Film", je nach dem wiederzugebenden Inhalt.

#### ∫ **Zurücksetzen auf Standard-Bildeinstellungen**

Stellen Sie die "Bildeinstellungen" des gewählten Reiters ("Satz 1" oder "Satz 2") auf die Werkseinstellungen zurück.

### Klangeinstellungen

#### ∫ **Klan[g\\*1](#page-27-1), [\\*2](#page-27-2)**

Wählen Sie den Toneffekt aus.

(Upsampling auf bis zu 192 kHz/32 bit möglich.)

≥ Nacht-Surround :

Genießen Sie einen Films mit starkem Ton, auch wenn die Lautstärke nachts leise gehalten wird. Der Ton wird so eingestellt, dass er leicht gehört werden kann.

● Remaster :

Diese Funktion gibt Ihnen durch Steigerung des Hochfrequenzabschnitts des Tons einen helleren Klang.

Empfohlene Einstellung

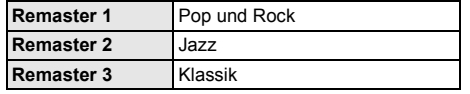

● Digital Tube-Sound :

Diese Funktion gibt Ihnen einen warmen Ton, wie der von einem Vakuumröhrenverstärker erzeugte Ton. Empfohlene Einstellung

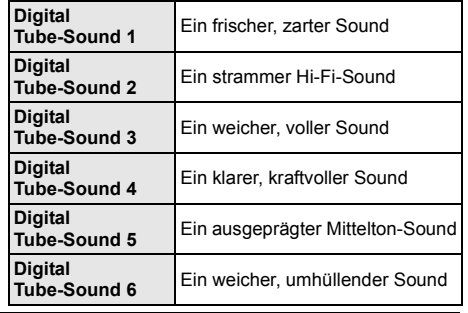

#### ∫ **Klang-Frequenz**

Stellen Sie die maximale Abtastfrequenz für den in "Klang" ausgewählten Ton ein.

- ≥ Auch wenn "96/88.2kHz" ausgewählt ist, wird eine Audioquelle mit einer Abtastfrequenz von 96 kHz oder höher mit der ursprünglichen Abtastfrequenz ausgegeben.
- ≥ Wenn "Klang" auf "Aus" gestellt wurde, ist diese Einstellung deaktiviert.

#### ∫ **DSD-Decodierung-Abtastfrequenz**

Wählen Sie die Einstellungen, die Ihren Präferenzen für die Klangqualität entsprechen.

#### ∫ **DSD-Tiefpass-Einstellung**

Wählen Sie die Einstellungen, die Ihren Präferenzen für die Klangqualität entsprechen.

#### ∫ **Dialog-Anhebung**\***<sup>2</sup>**

Die Lautstärke des Centerkanals wird erhöht, um Dialoge besser hörbar zu machen.

#### <span id="page-27-3"></span>∫ **Hohe Klangklarheit**

Stoppen Sie die Verarbeitung von Signalen, die die Audioqualität beeinträchtigen, oder schalten Sie das Geräte-Display aus, um die Audioqualität klarer zu qestalten.  $(\Rightarrow 32)$  $(\Rightarrow 32)$ 

Wählen Sie, ob Bilder ausgegeben werden sollen. Diese Einstellung kann durch Drücken der grünen Taste auf der Fernbedienung während der Wiedergabe von Musik umgeschaltet werden.

≥ Wenn "Ein ( Video Aus )" gewählt ist, wird die Einstellung abgebrochen, nachdem Sie ein Video wiedergeben.

<span id="page-27-1"></span>\*1 Nicht jede Funktion kann einzeln eingestellt werden.

<span id="page-27-2"></span>\*2 Diese Funktion ist nur bei Audio über HDMI OUT oder DIGITAL AUDIO OUT wirksam, wenn "Digital Audio Ausgang" auf "PCM" eingestellt ist  $(\Rightarrow 31)$ .

### <span id="page-27-0"></span>3D-Einstellungen

#### ∫ **Ausgabetyp**

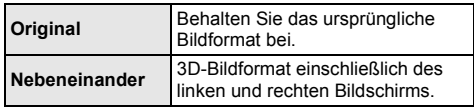

#### ∫ **Graph. Anzeigestufe**

Die 3D-Position für das Optionsmenü, den Meldungsbildschirm usw. ist während der 3D Wiedergabe einstellbar.

## <span id="page-28-1"></span><span id="page-28-0"></span>**Referenz** Menü "SETUP"

Hier können Sie falls erforderlich die Einstellungen des Geräts ändern. Die Einstellungen bleiben erhalten, auch wenn Sie den Player in den Standby-Modus schalten.

- **1 Drücken Sie [HOME].**
- **2 Wählen Sie "Setup".**

### **3 Wählen Sie "Player-Einstellungen".**

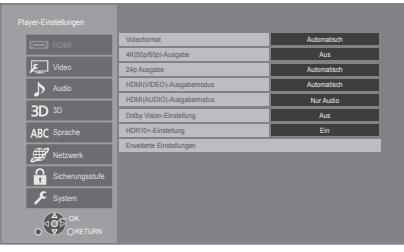

**4 Wählen Sie eine Option aus und änderen Sie die Einstellungen.**

#### **Zum Verlassen des Bildschirms**

Drücken Sie [HOME].

### HDMI

#### <span id="page-28-5"></span>∫ **Videoformat**

Die von den angeschlossenen Geräten unterstützten Optionen werden auf dem Bildschirm mit "\*" angezeigt. Wird eine Option ohne "\*" ausgewählt, könnte das Bild verzerrt wiedergegeben werden.

≥ Wenn "Automatisch"\*1 gewählt wurde, wird automatisch die optimale Ausgabeauflösung für den angeschlossenen Fernseher ausgewählt.

#### <span id="page-28-4"></span>∫ **4K(50p/60p)-Ausgabe**

Dieses Gerät gibt automatisch Bilder in 4K\*2 (50p/60p) wieder, wenn es an ein 4K (50p oder 60p)-kompatibles TV-Gerät angeschlossen ist.

- ≥ Diese Option ist nur verfügbar, wenn für "Videoformat" die Werte "Automatisch" und "4K" festgelegt sind.
- ≥ Diese Funktion ist nicht verfügbar, wenn für "HDMI(AUDIO)-Ausgabemodus" der Wert "Video+Audio" festgelegt ist.
- ≥ Zum Anschließen eines Fernsehers, der 4K (50p/60p) 4:4:4/8 bit oder 4K (50p/60p) 4:2:2/12 bit unterstützt, wählen Sie "4K(50p/60p) 4:4:4" aus. Mit einem HDMI-Kabel, das 18 Gbps nicht unterstützt, werden Bilder nicht richtig ausgegeben.
- ≥ Zum Anschließen eines Fernsehers, der 4K (50p/60p) 4:2:0/8 bit unterstützt, wählen Sie "4K(50p/60p) 4:2:0" aus.

#### <span id="page-28-6"></span>■ 24p Ausgabe

Inhalte, die in 24p\*3 aufgenommen wurden, beispielsweise BD-Videos, werden bei der Wiedergabe

- in 24p ausgegeben.
- ≥ Wenn dieses Gerät mit einem Fernseher verbunden ist, der mit 4K/24p kompatibel ist, und wenn "Videoformat" auf "Automatisch" oder "4K" gestellt ist, werden Bilder in 4K/24p ausgegeben.
- Wenn dieses Gerät mit einem TV-Gerät verbunden ist, das zu 1080/24p kompatibel ist, und wenn "Videoformat" auf "Automatisch", "1080i" oder "1080p" gestellt ist, werden Bilder in 1080/24p ausgegeben.
- ≥ Wenn 24p-Bilder verzerrt dargestellt werden, ändern Sie die Einstellung in "Aus".

#### <span id="page-28-2"></span>∫ **HDMI(VIDEO)-Ausgabemodus**

Legen Sie fest, ob Audio über die HDMI VIDEO OUT-Klemme ausgegeben werden soll.

≥ Wenn ein Verstärker an die HDMI AUDIO OUT-Klemme angeschlossen und für diese Menüoption der Wert "Automatisch ( Nur Video / Video+Audio )" festgelegt ist, wird vom Fernseher möglicherweise kein Audio ausgegeben. Wählen Sie in diesem Fall "Video+Audio" aus.

#### <span id="page-28-3"></span>∫ **HDMI(AUDIO)-Ausgabemodus**

Legen Sie fest, ob Bilder über die HDMI AUDIO OUT-Klemme ausgegeben werden sollen.

≥ Es ist keine Ausgabe von 3D-, 4K- oder HDR-Inhalten über die HDMI AUDIO OUT/HDMI VIDEO OUT-Klemme möglich, wenn "Video+Audio" ausgewählt ist.

#### ∫ **Dolby Vision-Einstellung**

Sie können die Aktivierung/Deaktivierung der Dolby Vision-Funktion einstellen.

Wenn Sie diese Einstellung in "Ein" ändern, können Sie die Dolby Vision-Funktion unter folgenden Bedingungen verwenden:

- Es ist ein Gerät (Fernseher usw.) angeschlossen, das Dolby Vision unterstützt ( $\Rightarrow$  [10\)](#page-9-0).
- Es wird eine Disc wiedergegeben, die Dolby Vision unterstützt.
- ≥ Die Einstellung "Bildeinstellungen" wird deaktiviert, während die Dolby Vision-Funktion verwendet wird.  $(\Rightarrow 27)$  $(\Rightarrow 27)$
- ≥ Wenn die unten aufgeführten Bedingungen erfüllt sind, werden Dolby Vision und HDR10+ aktiviert. In diesem Fall wird die Wiedergabe im HDR10+-Format priorisiert.
	- Die Wiedergabemedien oder -inhalte wurden in den Formaten Dolby Vision sowie HDR10+ aufgenommen.
	- Sowohl Dolby Vision als auch HDR10+ werden vom angeschlossenen Gerät (Fernseher usw.) unterstützt.
	- Sowohl diese Funktion als auch "HDR10+-Einstellung" sind auf "Ein" eingestellt.

#### ∫ **HDR10+-Einstellung**

Sie können die Aktivierung/Deaktivierung der HDR10+-Funktion einstellen.

Wenn Sie diese Einstellung in "Ein" ändern, können Sie die HDR10+-Funktion unter folgenden Bedingungen verwenden:

- Es ist ein Gerät (Fernseher usw.) angeschlossen, das HDR10+ unterstützt ( $\Rightarrow$  [10\).](#page-9-0)
- Es wird eine Disc wiedergegeben, die HDR10+ unterstützt.
- ≥ Die Einstellung "Optimale HDR-Anpassung" wird deaktiviert, während die HDR10+-Funktion verwendet wird.  $(\Rightarrow 27)$  $(\Rightarrow 27)$

#### ∫ **Erweiterte Einstellungen**

Betätigen Sie [OK], um die folgenden Einstellungen anzuzeigen:

#### h **Farbmodus**

Mit dieser Einstellung kann die Farbraumumwandlung des Bildsignals ausgewählt werden.

#### h **Deep Color-Ausgabe**

Stellen Sie die Ausgabemethode ein, die verwendet werden soll, wenn dieses Gerät mit einem Fernseher verbunden wird, von welchem Deep Colour unterstützt wird.

#### <span id="page-29-3"></span>h **HDR/Farbraumausgabe**

Stellen Sie den Ausgabetyp für HDR (High Dynamic Range)-Material ein.

#### h **SDR/HDR - Konvert. (Netzwerkdienst)**

Wenn Netzwerkdienst-Inhalte wiedergegeben werden, so werden SDR (Standard Dynamic Range)-Inhalte in HDR-Signale umgewandelt, um die

Bildschirmverzerrung bei Änderungen im angezeigten Inhalt zu minimieren. (Nur bei einigen Netzwerkdiensten verfügbar)

#### h **HLG / PQ - Konvertierung**

Legen Sie fest, ob HDR (High Dynamic Range)-Videos im HLG-Format in PQ-Format umgewandelt werden sollen, bevor sie ausgegeben werden, wenn dieses Gerät an einen Fernseher angeschlossen ist, der nur HDR (PQ)-Format unterstützt.

≥ Wenn "HDR/Farbraumausgabe" auf einen anderen Wert als "HDR/BT.2020 (Auto)" eingestellt wurde, ist diese Einstellung deaktiviert.

#### <span id="page-29-1"></span>**> HDR TV-Typ**

Stellen Sie den Typ des angeschlossenen HDR-kompatiblen Fernsehers ein. Die Anwendung von "HDR-Optimierer" in "Bildeinstellungen" wird auf Basis dieser Einstellung optimiert.  $( \Rightarrow 27)$  $( \Rightarrow 27)$ 

#### <span id="page-29-2"></span>h **HDCP-Ausgabeeinstellung**

Wird ein Fernseher, der HDCP2.2 nicht unterstützt, über einen Verstärker oder Lautsprecher angeschlossen, werden einige Bilder möglicherweise als schwarzer Bildschirm angezeigt. Wählen Sie in diesem Fall "HDCP1.4-Limitierung" aus.

#### h **Markierung für Inhaltstyp**

Abhängig vom wiedergegebenen Inhalt stellt sich der Fernseher auf die optimale Methode ein, wenn ein Gerät mit dieser Funktionalität angeschlossen ist.

#### <span id="page-29-0"></span> $\rightarrow$  Audioausgabe

Mit dieser Einstellung wählen Sie, ob Audiosignale über HDMI ausgegeben werden oder nicht.

● Zur Audiowiedergabe über die HDMI-Klemme wählen Sie "Ein" aus. Zur Audiowiedergabe über die OPTICAL-Klemme wählen Sie "Aus" aus. Unabhängig von den Einstellungen für "HDMI(VIDEO)-Ausgabemodus" und "HDMI(AUDIO)-Ausgabemodus" wird kein Audio über die HDMI-Klemme ausgegeben.

#### h **7.1ch Audio-Umformatierung**

Surround-Sound mit 6.1ch oder darunter wird automatisch erweitert und mit 7.1ch wiedergegeben.

- ≥ Wenn "Aus" ausgewählt ist, erfolgt die Audioausgabe über die ursprüngliche Kanalanzahl. (Beachten Sie, dass bei 6.1ch-Audio die Wiedergabe mit 5.1ch erfolgt.)
- ≥ In den folgenden Fällen wird die Neuformatierung des Sounds aktiviert:
	- Wenn Sie "PCM" in "Digital Audio Ausgang" ausgewählt haben.
	- Wenn der Ton Dolby Digital, Dolby Digital Plus, Dolby TrueHD oder LPCM ist.
	- Wiedergabe von BD-Video

\*1 Es werden Bilder in der höchstmöglichen Auflösung angezeigt, die beim Fernseher verfügbar ist.

- \*2 Eine hochauflösende Bild-/Anzeigetechnologie mit ca. 4000 (Breite)  $\times$  2000 (Höhe) Pixeln.
- \*3 Ein Video, das mit einer Bildrate von 24 Bildern pro Sekunde (Videofilm) aufgenommen wurde. Viele BD-Video-Filminhalte werden mit 24 Bildern pro Sekunde entsprechend dem Filmmaterial aufgezeichnet.

### Video

#### ∫ **Standbild-Modus**

Wählen Sie den Typ des im Pausenmodus wiedergegebenen Bildes.

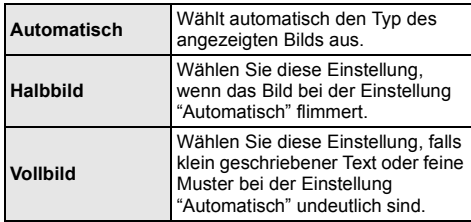

#### ∫ **Nahtlose Wiedergabe**

Hiermit ist eine flüssige Wiedergabe der Lücken zwischen Inhaltsteilen wie Programmen möglich.

- Der gewünschte Effekt kann je nach Inhalt möglicherweise nicht erzielt werden.
- ≥ Wenn "Aus" ausgewählt wird, ist die Wiedergabe präzise, doch möglicherweise friert das Bild kurz ein.

### Audio

#### ∫ **Dynamikbereich-Kompression**

Sie können bei leisen Lautstärken hören, aber den Dialog dennoch klar vernehmen.

(Nur Dolby Digital, Dolby Digital Plus und Dolby TrueHD)

≥ "Automatisch" ist nur bei Wiedergabe mit Dolby TrueHD wirksam.

#### <span id="page-30-1"></span>∫ **Digital Audio Ausgang**

Betätigen Sie [OK], um die folgenden Einstellungen anzuzeigen:

- h **Dolby Audio**
- h **DTS/DTS-HD**

#### h **MPEG Ton**

Wählen Sie das auszugebende Tonsignal aus.

- ≥ Wählen Sie "PCM" aus, wenn das angeschlossene Gerät das entsprechende Tonformat nicht entschlüsseln kann. Dieses Gerät dekodiert das Audioformat und überträgt es an das angeschlossene Gerät.
- ≥ Wenn Sie die Einstellungen nicht richtig machen, könnte das Audio möglicherweise statisch oder laut sein.

#### h **BD-Video Zweitton**

Wählen Sie aus, ob der Primärton mit dem Sekundärton gemischt werden soll oder nicht (einschließlich des Tastendrucktons). Wenn "Aus" gewählt wurde, gibt das Gerät nur den Primärton aus.

#### $\mathbf{\Omega}$

#### <span id="page-30-0"></span>≥ **Um BD-Videos mit einer Unterstützung für Dolby Atmos® oder DTS:XTM anzusehen**

Schließen Sie dieses Gerät an einen AV-Verstärker oder ein ähnliches Gerät mit Unterstützung für ein HDMI-Kabel an, und wählen Sie die folgenden Einstellungen:

- Dolby Audio: "Bitstream"
- DTS/DTS-HD: "Bitstream"
- BD-Video Zweitton: "Aus"

Dolby Atmos ist eine Marke von Dolby Laboratories.

#### <span id="page-30-2"></span>■ **OPTICAL Down Sampling**

Stellen Sie die maximale Abtastfrequenz ein, die bei Ausgabe von Audiodaten mit abwärtskonvertierter Abtastrate über den OPTICAL-Klemme verwendet werden soll.

- Stellen Sie eine vom angeschlossenen Gerät unterstützte Frequenz ein.
- ≥ Bei der Wiedergabe von BD-Videos werden die Signale auch im Falle der folgenden Einstellungen auf 48 kHz konvertiert:
	- wenn die Signale eine Abtastfrequenz von 192 kHz haben
	- wenn die Disc kopiergeschützt ist
	- wenn die Option "BD-Video Zweitton" auf "Ein" eingestellt ist

#### ∫ **Downmix**

Wählen Sie das Downmix-System von Multikanal auf 2-Kanalton.

- ≥ Wählen Sie "Surround-codiert" aus, wenn das angeschlossene Gerät die virtuelle Surround-Funktion unterstützt.
- ≥ Der Downmix-Effekt ist nicht verfügbar, wenn "Digital Audio Ausgang" auf "Bitstream" gestellt ist.
- Das Audio wird in folgenden Fällen als "Stereo" wiedergegeben:
	- AVCHD-Wiedergabe
	- Wiedergabe des Sekundärtons (einschließlich des Tastendrucktons).

#### ∫ **HDMI-Einstellungen Musikwiedergabe**

Minimieren Sie das Audiorauschen während der Musikwiedergabe, indem Sie die Videoausgabe automatisch auf 1080i umschalten.

#### <span id="page-31-2"></span>∫ **Einstellungen für Hohe Klangklarheit**

Stellen Sie einen Anschluss ein, der die Verarbeitung von Audiosignalen stoppt, und ob das Geräte-Display ein- oder ausgeschaltet werden soll, wenn "Hohe Klangklarheit" (> [28\)](#page-27-3) auf "Ein ( Video Aus )" oder "Ein ( Video Ein )" gestellt wird.

● Stellen Sie eine Option zur Video- und Audiowiedergabe ein.

#### ∫ **Audioverzögerung**

Fehlsynchronisierung zwischen dem Video und Ton wird durch Verzögerung des Audioausgangs korrigiert.

#### <span id="page-31-0"></span>∫ **Analog-Audioausgabe**

Wählen Sie diese Einstellung aus, wenn Audio von der analogen AUDIO OUT-Klemme wiedergegeben wird.

- ≥ Wenn "7.1ch" oder "2ch (Downmix)" ausgewählt ist, erfolgt keine Audioausgabe von der HDMI OUT-Klemme.
- Wenn "7.1ch" ausgewählt ist:
- Präsenz und Größe von Lautsprecher

 $(|E| |C| |R| |0| \sin (1.5) |R$ 

- Verzögerungszeit ( )
- Kanal-Abgleich ( )

**Zum Beenden der Lautsprechereinstellung** Wählen Sie "Fertig".

### <span id="page-31-1"></span>3D

#### <span id="page-31-3"></span>∫ **Wiedergabemethode für 3D-Disc**

Wählen Sie die Wiedergabemethode der 3D-kompatiblen Videosoftware aus.

#### ∫ **3D AVCHD-Ausgabe**

Wählen Sie die Ausgabemethode von 3D Videos im AVCHD-Format.

#### ∫ **Nachrichtenanzeige für 3D**

Wählen Sie bei der Wiedergabe von 3D-kompatibler Videosoftware die Einstellung für das Ein- oder Ausblenden des Warnbildschirms der 3D-Ansicht aus.

### Sprache

#### ∫ **Audiospurauswahl**

Wählen Sie die Sprache für den Ton.

- ≥ Wenn "Original" ausgewählt wurde, wird die Originalsprache der jeweiligen Disc ausgewählt.
- ≥ Wenn die gewählte Sprache auf der Disc nicht vorhanden ist, oder je nach der Art, wie die Navigation auf der Disc erstellt wurde, erfolgt die Wiedergabe möglicherweise in einer anderen Sprache als der gewählten Sprache.
- ≥ Geben Sie einen Code (> [44\)](#page-43-1) ein, wenn Sie "Sonstige \*\*\*\*" auswählen.

#### ∫ **Untertitel-Sprachauswahl**

Wählen Sie die Sprache für die Untertitel.

- ≥ Wenn "Automatisch" gewählt wurde, wird ein Untertitel für die in "Audiospurauswahl" gewählte Sprache nur angezeigt, wenn eine andere als die in "Audiospurauswahl" gewählte Sprache wiedergegeben wird.
- ≥ Wenn die gewählte Sprache auf der Disc nicht vorhanden ist, oder je nach der Art, wie die Navigation auf der Disc erstellt wurde, erfolgt die Wiedergabe möglicherweise in einer anderen Sprache als der gewählten Sprache.
- ≥ Geben Sie einen Code (> [44\)](#page-43-1) ein, wenn Sie "Sonstige \*\*\*\*" auswählen.

#### ∫ **Sprachauswahl**

Wählen Sie die Sprache für die Disc-Menüs.

≥ Geben Sie einen Code (> [44\)](#page-43-1) ein, wenn Sie "Sonstige \*\*\*\*" auswählen.

#### ∫ **Untertiteltext**

Wählen Sie eine gewünschte Option entsprechend der für den MKV-Untertiteltext verwendeten Sprache.

● Diese Option wird nur nach Wiedergabe einer Datei angezeigt.

#### ∫ **Bildschirmsprache**

Damit können Sie die Sprache für diese Menüs und die Bildschirmmeldungen wählen.

### Netzwerk

#### <span id="page-32-0"></span>∫ **Netzwerk-Schnelleinstellungen (**> **[17\)](#page-16-3)**

#### ∫ **Netzwerkeinstellungen**

Nehmen Sie die netzbezogenen Einstellungen einzeln vor.

Betätigen Sie [OK], um die folgenden Einstellungen anzuzeigen:

#### h **LAN-Verbindungsmodus**

Wählen sie eine LAN-Verbindungsmethode aus.

≥ Wenn Wireless LAN nicht verwendet wird (wenn es ausgeschaltet wird), wählen Sie "Per Kabel".

#### <span id="page-32-5"></span>h **WLAN-Einstellungen**

Damit können Sie einen WLAN-Router und Verbindungseinstellungen einrichten. Die aktuellen Verbindungseinstellungen und der Verbindungsstatus können überprüft werden.

Der Verbindungswizard für den Wireless Router wird angezeigt.

Wählen Sie eine Verbindungsmethode mit dem drahtlosen Zugriffspunkt aus.

#### **WLAN wird gesucht (** $⇒$  **[18\)](#page-17-2) Push-Taste (→ [17\)](#page-16-4) PIN-Code**

Mit dieser Methode ist eine unkomplizierte Verschlüsselung von WLAN-Verbindungen möglich. Sie können eine WLAN-Verbindung herstellen, indem Sie einen von diesem Gerät erzeugten PIN-Code in den gewünschten WLAN-Zugangspunkt eingeben.

#### <span id="page-32-1"></span>**Manuelle Einstellung**

Wenn Sie mit einer Suche nach "WLAN wird gesucht" nicht den gewünschten kabellosen Zugangspunkt finden oder eine WLAN-Verbindung mit anderen Methoden nicht möglich ist, geben Sie manuell eine SSID ein, um die Verbindung herzustellen.

#### h **IP-Adresse / DNS-Einstellungen**

Hiermit wird der Zustand der Netzwerkverbindung kontrolliert und die IP-Adresse und DNS-Informationen eingestellt.

Drücken Sie [OK], um die folgenden Einstellungen anzuzeigen.

#### h **Einstellungen des Proxy-Servers**

Hiermit wird der Status der Verbindung mit dem Proxy-Server kontrolliert und die Einstellungen vorgenommen.

Drücken Sie [OK], um die folgenden Einstellungen anzuzeigen.

#### h **Einstellungen für Netzwerkdienst (**> **[22\)](#page-21-0)**

Betätigen Sie [OK], um die folgenden Einstellungen anzuzeigen:

#### <span id="page-32-2"></span>**Auto. Audio-Verst.-regelung**

Die Lautstärken, die je nach Inhalt unterschiedlich sind, werden bei der Verwendung von Netzwerkdienst automatisch auf eine Standardlautstärke eingestellt.

- ≥ Je nach Inhalten bleibt diese Funktion evtl. ohne Wirkung.
- ≥ Wählen Sie "Aus", wenn der Ton verzerrt ist.

#### <span id="page-32-3"></span>**Zeitzone**

Richten Sie die Gerätezeit entsprechend Ihres Standorts ein.

≥ Für einige Netzwerkdienst-Inhalte muss die Zeitzone eingestellt sein. Stellen Sie die Zeitzone falls erforderlich ein.

#### <span id="page-32-4"></span>**Sommerzeit**

Wählen Sie "Ein" aus, wenn Sie Sommerzeit verwenden.

#### $\blacktriangleright$  Netzlaufwerkverbindung

Dieses Gerät kann auf einen auf einer Festplatte freigegebenen Ordner in einem Netzwerk zugreifen und Videos, Fotos und Musik wiedergeben.

#### h **Fernzugriffsgeräteeinstellungen (**> **[24\)](#page-23-0)**

Betätigen Sie [OK], um die folgenden Einstellungen anzuzeigen:

#### **Gerätenameeingabe**

Richten Sie den Namen dieses Gerätes ein, der auf dem angeschlossenen Gerät angezeigt werden soll.

#### **Anmeldeart**

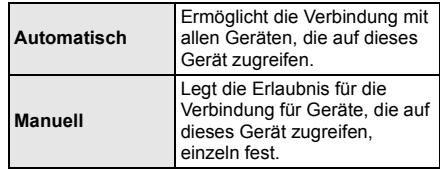

#### **Liste der Fernzugriffsgeräte**

Das An-/Abmelden der angezeigten Geräte kann erfolgen, wenn "Manuell" unter "Anmeldeart" gewählt wird.

≥ Sie können bis zu 16 Geräte anmelden.

#### **Netzwerk-Standby**

Selbst wenn "Schnellstart" auf "Aus" eingestellt ist, können Sie mit einem Fernzugriffsgerät (Smartphone oder Tablet) das Gerät aus dem Aus-Zustand aufwecken zund bestimmte Internet-Inhaltsdienste starten.

- Zum Aktivieren des Betriebs von einem Fernzugriffsgerät wählen Sie "Ein". Allerdings erhöht sich der Stromverbrauch im Standby-Modus.  $(\Rightarrow 42)$  $(\Rightarrow 42)$
- ≥ Zum Verwenden dieser Funktion benötigen Sie eine Fernbedienung, mit der Sie ein anderes Gerät aus dem Netzwerk-Standby-Modus aktivieren können, sowie Apps für verschiedene "Netzwerkdienst"-Dienste. Einzelheiten finden Sie in den jeweiligen Anleitungen der Apps.
- ≥ Nur die mit der "Liste der Fernzugriffsgeräte"-Einstellung erlaubten Geräte können betrieben werden.

#### <span id="page-33-2"></span>**▶ BD-Live Internetzugang (** $\ominus$  **[21\)](#page-20-1)**

Sie können den Internetzugriff beschränken, wenn BD-Live Funktionen verwendet werden.

≥ Wenn "Beschränken" gewählt wird, ist der Internetzugriff nur für BD-Live Inhalte zulässig, die über Inhaltsbesitzerzertifikate verfügen.

#### h **Sprachsteuerungs-Einstellungen**

Betätigen Sie [OK], um die folgenden Einstellungen anzuzeigen:

#### **Sprachsteuerung**

Stellen Sie ein, ob das Gerät mithilfe eines Netzwerkgeräts (Smart-Lautsprecher usw.) betrieben werden soll.

● Lautet die Einstellung "Aus", und das Menü HOME wird angezeigt, so wird diese Einstellung auch angezeigt, wenn Sie [OPTION] länger als 5 Sekunden gedrückt halten.

#### **Geräte-ID**

Diese Nummer wird zum Identifizieren anderer Geräte wie Smart-Lautsprechern bereitgestellt, wenn dieses Gerät über solche Geräte betrieben wird.

≥ Weist die Einstellung "Sprachsteuerung" den Wert "Ein" auf und das Menü HOME wird angezeigt, so wird diese Einstellung auch angezeigt, wenn Sie [OPTION] länger als 5 Sekunden gedrückt halten.

#### **Geräte-Kennwort initialisieren**

Hiermit wird das "Geräte-Kennwort" initialisiert, das unter "Geräte-ID" angezeigt wird.

≥ Wenn Sie "Standardeinstellungen" ausführen, wird das "Geräte-Kennwort" automatisch geändert.

#### <span id="page-33-1"></span>∫ **Rechtliche Hinweise**

Zeigt die Servicebedingungen für die Cloud-Services an.

### Sicherungsstufe

Die folgenden Funktionen verwenden dasselbe **Passwort** 

Vergessen Sie Ihr Passwort nicht.

#### <span id="page-33-5"></span>∫ **DVD-Video Sicherungsstufe**

Setzen Sie hier eine Altersstufe fest, um die Wiedergabe von DVD-Videos einzuschränken.

#### ∫ **Altersgrenze für BD-Video**

Legen Sie eine Altersgrenze zur Wiedergabe von BD-Video (einschließlich Ultra HD Blu-ray) fest.

#### <span id="page-33-3"></span>∫ **Netzwerkdienst-Sperre**

Die Nutzung von Netzwerkdienst kann eingeschränkt werden.

### System

#### <span id="page-33-0"></span>∫ **Grundeinstellung**

Sie können Grundeinstellungen vornehmen.

#### ∫ **TV-Einstellungen**

Betätigen Sie [OK], um die folgenden Einstellungen anzuzeigen:

#### $\blacktriangleright$  TV System

Nehmen Sie die Einstellung vor, damit das TV System mit dem des angeschlossenen Fernsehers übereinstimmt.

#### h **Bereitschaftsfunktion**

Mit dieser Funktion soll das Einbrennen von Bildern auf dem Bildschirm verhindert werden.

- Bei Einstellung auf "Ein": Eine Liste der Wiedergabeinhalte wird angezeigt und, wenn für mindestens 5 Minuten keine Eingabe erfolgt, dann schaltet der Bildschirm automatisch zum HOME-Menü um.
- Bei Wiedergabe, Pause usw. ist diese Funktion nicht verfügbar.

#### h **Bildschirm-Einblendungen**

Damit können Sie wählen, ob Statusmeldungen automatisch angezeigt werden sollen.

#### <span id="page-33-4"></span>h **VIERA Link**

Stellen Sie dies ein, um die Funktion "VIERA Link" zu nutzen, wenn ein Gerät, das "VIERA Link" unterstützt, über ein HDMI-Kabel angeschlossen ist.

≥ Wählen Sie "Aus" aus, wenn Sie "VIERA Link" nicht verwenden möchten.

#### ∫ **Front-Anzeige**

Damit können Sie die Helligkeit der Displayanzeige ändern.

- ≥ Wenn "Automatisch" ausgewählt ist, kann die Anzeige hell eingestellt werden und wird nur während der Wiedergabe abgedunkelt.
- Diese Einstellung funktioniert nicht, wenn "Front-Anzeige" in "Einstellungen für Hohe Klangklarheit" auf "Aus" gestellt ist.  $(\Rightarrow 32)$  $(\Rightarrow 32)$ (Außer, wenn "Hohe Klangklarheit" auf "Aus" gestellt ist)

#### ∫ **Schnellstart**

Erhöht die Geschwindigkeit des Hochfahrens aus dem Bereitschaftsmodus.

- ≥ Bei Einstellung auf "Ein" wird die interne Steuereinheit eingeschaltet. Der Stromverbrauch wird im Ruhezustand im Vergleich zur Einstellung auf "Aus" zunehmen.
- ≥ Der Lüfter bewegt sich möglicherweise langsam, um einen Anstieg der Innentemperatur zu verhindern.

#### <span id="page-34-0"></span>∫ **Fernbedienung**

Ändern Sie den Fernbedienungscode, wenn andere Panasonic Geräte auf diese Fernbedienung reagieren.

#### ■ Aktualisierung der Firmware ( $\Rightarrow$  [18\)](#page-17-1)

Betätigen Sie [OK], um die folgenden Einstellungen anzuzeigen:

#### h **Automatische Update-Kontrolle**

Ist das Gerät mit dem Internet verbunden und wird es eingeschaltet, sucht es automatisch nach der aktuellsten Softwareversion und führt gegebenenfalls ein Firmware-Update durch.

#### h **Jetzt aktualisieren**

Sie können die Firmware manuell aktualisieren, wenn ein Firmware-Update zur Verfügung steht.

#### <span id="page-34-3"></span>∫ **Systeminformationen**

Betätigen Sie [OK], um die folgenden Einstellungen anzuzeigen:

#### h **Software Lizenz**

Informationen über die von dem Gerät verwendete Software werden angezeigt.

#### <span id="page-34-1"></span> $\blacktriangleright$  **Firmware-Versionsinfos**

Anzeige der Firmware-Version dieses Gerätes und des Wireless LAN-Moduls.

#### <span id="page-34-2"></span>∫ **Standardeinstellungen**

Dadurch werden alle Werte im Setup-Menü und im Options-Menü auf die Standardeinstellungen zurückgesetzt, mit Ausnahme einiger Einstellungen zu Netzwerk, Sicherungsstufen, Fernbedienungscode, Sprache auf Bildschirm, etc.

## <span id="page-35-1"></span>Anleitung zur Fehlersuche und -behebung

**Nehmen Sie, bevor Sie sich an den Kundendienst wenden, folgende Kontrollen vor. Wenden Sie sich, wenn das Problem nicht behoben** 

**werden kann, an Ihren Händler.**

**Haben Sie die neueste Firmware installiert?** Panasonic verbessert ständig die Firmware des Gerätes, um zu gewährleisten, dass unsere Kunden in den Genuss der modernsten Technologie kommen.  $($  $\Rightarrow$  [18\)](#page-17-1)

#### **Folgendes deutet nicht auf einen Defekt dieses Geräts hin:**

- Normales Rotationsgeräusch der Disc.
- Bildstörungen beim Suchlauf.
- Bildstörung bei Wechsel von 3D Discs.

### ■ Das Gerät reagiert nicht auf die Fernbedienung oder die Gerätetasten.

Halten Sie [(b)/I] am Hauptgerät 3 Sekunden lang gedrückt.

– Bei noch unmöglicher Speisung des Geräts, das Stromkabel abtrennen, 1 Minute warten, dann das Stromkabel erneut anschließen.

### ∫ Die Disc kann nicht ausgeworfen werden.

#### 1 Bei ausgeschaltetem Gerät Betätigen und halten Sie die Taste [OK], die gelbe sowie die blaue Taste auf der Fernbedienung gleichzeitig mindestens 5 Sekunden gedrückt. – "00 RET" wird im Display des Geräts angezeigt.

- 2 Drücken Sie wiederholt [1] (rechts) auf der Fernbedienung bis "06 FTO" auf dem Display des Geräts angezeigt wird.
- 3 Drücken Sie [OK].

### Allgemeine Bedienung

#### **Zurücksetzen auf die Werkseinstellungen.**

h Wählen Sie "Ja" in "Standardeinstellungen" im Setupmenü aus.  $(\Rightarrow 35)$  $(\Rightarrow 35)$ 

#### <span id="page-35-0"></span>**So setzen Sie alle Einstellungen auf die werksseitige Einstellung zurück.**

- **>** Setzen Sie das Gerät wie folgt zurück:
- 1 Bei ausgeschaltetem Gerät Betätigen und halten Sie die Taste [OK], die gelbe sowie die blaue Taste auf der Fernbedienung gleichzeitig mindestens 5 Sekunden gedrückt. – "00 RET" wird im Display des Geräts angezeigt.
- 2 Betätigen Sie wiederholt [1] (rechts) auf der Fernbedienung, bis "08 FIN" auf dem Display des Geräts angezeigt wird.
- 3 Drücken und halten Sie [OK] für mindestens 5 Sekunden gedrückt.

#### **Dieses Gerät wird ausgeschaltet, wenn der Eingang des Fernsehers umgeschaltet wird.**

Dies ist eine normale Erscheinung, wenn VIERA Link verwendet wird. Nähere Informationen erhalten Sie in der Bedienungsanleitung des TV-Gerätes.

#### **Die Fernbedienung funktioniert nicht richtig.**

- **Kriegen Auswechseln der Batterien in der Fernbedienung.**  $(\Rightarrow 5)$
- **>** Die Fernbedienung und das Hauptgerät verwenden unterschiedliche Codes. Wenn "SET CODE " bei Betätigung einer Taste der Fernbedienung angezeigt wird, ändern Sie den Code an der Fernbedienung. Drücken und halten Sie [OK] und die angezeigte Nummer ("I") mindestens 5 Sekunden lang gedrückt.

#### **Dieses Gerät wird automatisch ausgeschaltet.**

Um Strom zu sparen, wird die Stromversorgung je nach Medien automatisch ausgeschaltet, wenn ca. 20 Minuten lang keine Taste bedient wird und keine Wiedergabe läuft (wie bei Pause, Anzeige des Menüs, Anzeige von Fotos usw.).

#### **Sie haben das Sicherungspasswort vergessen. Sie wollen die Sicherungsstufe ausschalten.**

- $\blacktriangleright$  Die Sicherungsstufe kehrt zu den werksseitigen Standardeinstellungen zurück.
- 1 Bei eingeschaltetem Gerät Betätigen und halten Sie die Taste [OK], die gelbe sowie die blaue Taste auf der Fernbedienung gleichzeitig mindestens 5 Sekunden gedrückt. – "00 RET" wird im Display des Geräts angezeigt.
- 2 Drücken Sie wiederholt [1] (rechts) auf der Fernbedienung bis "03 VL" auf dem Display des Geräts angezeigt wird.
- 3 Drücken Sie [OK].

#### **Der Fernseher-Bildschirm wird wieder schwarz.**

- h In den folgenden Fällen findet die HDMI-Authentifizierung statt und es wird ein schwarzer Bildschirm angezeigt:
	- Wenn "24p Ausgabe" auf "Automatisch" eingestellt ist.
	- Wenn die Anzeige zwischen 2D- und 3D-Bildern umgeschaltet wird.
	- Wenn Sie die 4K-Wiedergabe beenden, indem Sie einen anderen Bildschirm anzeigen, wie z.B. das HOME-Menü.
	- Wenn "HDMI-Einstellungen Musikwiedergabe" auf "Klangqualität-Priorität" eingestellt ist.

#### **Dieses Gerät erkennt den USB-Anschluss nicht richtig.**

- Stecken Sie das USB-Kabel aus und schließen Sie es erneut an. Schalten Sie, wenn der Anschluss noch immer nicht erkannt wird, das Gerät aus und wieder ein.
- h USB-Geräte können von diesem Gerät nicht erkannt werden, wenn angeschlossen an: – einen USB-Hub
	- ein USB-Verlängerungskabel
- ▶ Verwenden Sie zum Anschluss einer USB-Festplatte an dieses Gerät das USB-Verlängerungskabel, das mit der Festplatte mitgeliefert wurde.
- $\triangleright$  Wenn die USB-Festplatte nicht erkannt wird, so wird sie möglicherweise nicht mit Strom versorgt. Führen Sie Strom von einer externen Quelle zu.
- <span id="page-36-0"></span>Wenn Sie ein zweites USB-Gerät anschließen, während ein anderer Bildschirm als der Home-Bildschirm angezeigt wird, wird das Gerät nicht gefunden. Schalten Sie zum Home-Bildschirm und schließen Sie das gewünschte USB-Gerät erneut an.

### Bild

#### **Bilder von diesem Gerät erscheinen nicht auf dem Fernsehbildschirm oder werden verzerrt dargestellt.**

- $\blacktriangleright$  Es wurde eine nicht korrekte Auflösung in "Videoformat" gewählt. Setzen Sie die Einstellung wie folgt zurück:
- 1 Bei eingeschaltetem Gerät Betätigen und halten Sie die Taste [OK], die gelbe sowie die blaue Taste auf der Fernbedienung gleichzeitig mindestens 5 Sekunden gedrückt. – "00 RET" wird im Display des Geräts angezeigt.
- 2 Drücken Sie wiederholt [1] (rechts) auf der Fernbedienung bis "04 PRG" auf dem Display des Geräts angezeigt wird.
- 3 Drücken und halten Sie [OK] für mindestens 5 Sekunden gedrückt.
	- Stellen Sie die Position erneut ein. ( $\Rightarrow$  [29\)](#page-28-5) – Wählen Sie, wenn Dolby Digital Plus-, Dolby TrueHD- und DTS-HD®-Audio nicht ordnungsgemäß ausgegeben wird, "Ja" in "Standardeinstellungen" ( $\Rightarrow$  [35\)](#page-34-2) aus und nehmen Sie die entsprechenden Einstellungen vor.
- Die verbundenen Geräte werden geändert. Setzen Sie die Einstellung wie folgt zurück:
- 1 Bei eingeschaltetem Gerät Betätigen und halten Sie die Taste [OK], die gelbe sowie die blaue Taste auf der Fernbedienung gleichzeitig mindestens 5 Sekunden gedrückt. – "00 RET" wird im Display des Geräts angezeigt.
- 2 Drücken Sie wiederholt [1] (rechts) auf der Fernbedienung bis "13 L4K" auf dem Display des Geräts angezeigt wird.
- 3 Drücken und halten Sie [OK] für mindestens 5 Sekunden gedrückt.
	- Für "4K(50p/60p)-Ausgabe" wird der Wert "Aus" festgelegt. Nehmen Sie erneut die richtige Einstellung vor.  $(\Rightarrow 29)$  $(\Rightarrow 29)$
- h PAL-Discs können auf einem NTSC-Fernsehgerät nicht korrekt wiedergegeben werden.
- h Bei Einstellung von "Wiedergabemethode für 3D-Disc" im Einstellungsmenü auf "Automatisch", könnten die Bilder je nach Anschlussmethode nicht ausgegeben werden können. Wählen Sie, wenn 3D-Discs wiedergegeben werden, nach dem Entfernen der Disc aus diesem Gerät "Vor Wdg. einst." im Setup-Menü und "2D-Wiedergabe" im angezeigten Setup-Bildschirm. (→ [32\)](#page-31-3)
- h Bei der Ausgabe in 4K kann das Bild je nach HDMI-Kabel verzerrt erscheinen. Verwenden Sie ein HDMI-Kabel, das 18 Gbps unterstützt.

#### **Das Video wird nicht ausgegeben.**

- Video wird nicht ausgegeben, wenn "Hohe Klangklarheit" auf "Ein ( Video Aus )" gestellt ist.  $(\Rightarrow 28)$  $(\Rightarrow 28)$
- Das Video wird über den HDMI AUDIO OUT-Anschluss nicht ausgegeben, wenn der "HDMI(AUDIO)-Ausgabemodus" auf "Nur Audio" eingerichtet ist.  $(\Rightarrow 29)$  $(\Rightarrow 29)$

#### **Die Video-Ausgabe erfolgt nicht in 4K oder High-Definition.**

- h Bestätigen Sie, dass "Videoformat" im Setup-Menü richtig eingerichtet wurde.  $(\Rightarrow 29)$  $(\Rightarrow 29)$
- Überprüfen Sie das HDMI-Kabel, die entsprechenden Anschlüsse und die Kompatibilität des Videoeingangs am Fernseher. Um Bilder in 4K auszugeben, verbinden Sie das HDMI-Kabel mit einem 4K-kompatiblen Anschluss des verbundenen Geräts.  $( \Rightarrow 10)$  $( \Rightarrow 10)$
- h Legen Sie für "HDMI(AUDIO)-Ausgabemodus" den Wert "Nur Audio" fest. ( $\Rightarrow$  [29\)](#page-28-3)
- Zur Wiedergabe in 4K (50p/60p) legen Sie für "4K(50p/60p)-Ausgabe" einen der Werte "4K(50p/ 60p) 4:4:4" oder "4K(50p/60p) 4:2:0" fest. ( $\Rightarrow$  [29\)](#page-28-4)
- Wenn für "4K(50p/60p)-Ausgabe" der Wert "4K(50p/ 60p) 4:4:4" festgelegt ist, vergewissern Sie sich, dass das HDMI-Kabel 18 Gbps unterstützt.  $\approx$  [10](#page-9-0)[, 29\)](#page-28-4)
- $\triangleright$  Wenn vom angeschlossenen 4K-kompatiblen Fernseher keine 4K-Bilder ausgegeben werden, legen Sie für "4K(50p/60p)-Ausgabe" einen der Werte "4K(50p/60p) 4:4:4" oder "4K(50p/60p) 4:2:0" fest.  $(\Rightarrow 29)$  $(\Rightarrow 29)$
- Wenn dieses Gerät an einen Fernseher angeschlossen wird, welcher Formate bis zu 4K(50p/60p) 4:2:0 unterstützt, oder wenn "4K(50p/ 60p)-Ausgabe" den Wert "4K(50p/60p) 4:2:0" aufweist, kann in 4K(50p/60p) aufgenommenes Material nicht in HDR ausgegeben werden. Zum Wiedergeben von Material, das in 24p aufgenommen wurde, stellen Sie "24p Ausgabe" auf "Automatisch" ein.  $(\Rightarrow 29)$  $(\Rightarrow 29)$

#### **Kann Video nicht in HDR-Qualität abspielen, selbst wenn ein HDR-kompatibler Fernseher angeschlossen ist.**

- Wenn dieses Gerät an ein Gerät oder eine Klemme angeschlossen ist, von denen HDR nicht unterstützt wird, so wird automatisch Dynamic Range Conversion auf HDR-Signale angewendet. Außerdem ist je nach Disc ggf. keine Ausgabe in 2K-Auflösung bzw. keine korrekte Wiedergabe möglich.  $(\Rightarrow$  [21\)](#page-20-0)
- h Abhängig vom Inhalt kann Video möglicherweise nicht von Ihrem Fernseher in HDR-Qualität gezeigt werden. Stellen Sie "HDR/Farbraumausgabe" auf "HDR/

BT.2020 (Auto)" und "HLG / PQ - Konvertierung" auf "Automatisch" ein.  $(\Rightarrow 30)$  $(\Rightarrow 30)$ 

#### **3D-Video wird nicht ausgegeben.**

- ▶ Schließen Sie ein 3D-kompatibles Gerät wie Fernseher oder Verstärker/Receiver an.
- Wenn ein Verstärker/Receiver zwischen dieses Gerät und den Fernseher geschaltet ist, der nicht 3D-kompatibel ist, wird kein 3D-Video ausgegeben.  $(\Rightarrow 13)$  $(\Rightarrow 13)$
- h Legen Sie für "HDMI(AUDIO)-Ausgabemodus" den Wert "Nur Audio" fest.  $(\Rightarrow 29)$  $(\Rightarrow 29)$
- h Vergewissern Sie sich, dass die Einstellungen an diesem Gerät und am Fernseher 3D-geeignet sind.  $(\Rightarrow 21)$  $(\Rightarrow 21)$

#### **Das 3D Bild wird nicht korrekt als 2D ausgegeben.**

- Wählen Sie bei der Wiedergabe von 3D-Discs "Vor Wdg. einst." im Setup-Menü und "2D-Wiedergabe" auf dem angezeigten Setup-Bildschirm.  $( \Rightarrow 32)$ . ["Wiedergabemethode für 3D-Disc"\)](#page-31-3)
- $\triangleright$  Discs, auf die Titel mit der Nebeneinander-Funktion (2 Bildschirmstruktur) aufgenommen wurden und die in 3D gesehen werden können, werden gemäß den Einstellungen am Fernseher in 3D wiedergegeben.

#### **Von Netflix wird kein Bild ausgegeben.**

- h Wird das Gerät über einen Verstärker oder Lautsprecher an einen Fernseher angeschlossen, welcher HDCP2.2 nicht unterstützt, so kann Netflix möglicherweise nicht wiedergegeben werden.\* Wenn HDCP2.2 von Ihrem Fernseher nicht unterstützt wird, versuchen Sie eine der folgenden Lösungen:
	- Verbinden Sie dieses Gerät direkt mit dem Fernseher. ( $\Leftrightarrow$  [11](#page-10-0)[, 13\)](#page-12-0)
	- Legen Sie für "HDCP-Ausgabeeinstellung" den Wert "HDCP1.4-Limitierung" fest.  $(\Rightarrow 30)$  $(\Rightarrow 30)$
- Diese Begrenzung ist auf eine Spezifikation von Netflix, Inc. zurückzuführen. Drücken Sie [RETURN], wenn ein schwarzer Bildschirm angezeigt wird.

#### **Videos vom USB-Gerät können nicht flüssig wiedergegeben werden.**

h Verwenden Sie den Anschluss an der Rückseite dieses Geräts, der USB 3.0 unterstützt.

#### **Ein schwarzer Streifen wird am Rand des Fernsehers angezeigt.**

#### **Die Bildgröße des Bildschirm ist anormal.**

Passen Sie das Bildseitenverhältnis am Fernseher ein.

#### **Ausgeprägter Nachschweif bei der Videowiedergabe.**

Setzen Sie in "Rauschreduzierung" alle Elemente auf "0".  $(\Rightarrow 27)$  $(\Rightarrow 27)$ 

### **Die Bildschirmhelligkeit wird automatisch geändert.**

Die Bildschirmhelligkeit wird automatisch entsprechend der Szene geändert, wenn die Dolby Vision/HDR10+-Funktion verwendet wird.

### Audio

#### **Die gewünschten Audiosignale werden nicht wiedergegeben.**

- h Überprüfen Sie die Anschlüsse sowie die Einstellungen von "Digital Audio Ausgang".  $(\Rightarrow 11, 31)$  $(\Rightarrow 11, 31)$  $(\Rightarrow 11, 31)$
- Wenn das Gerät über die 2ch AUDIO OUT/7.1ch AUDIO OUT-Klemme mit einem Verstärker/Receiver verbunden ist, stellen Sie "Analog-Audioausgabe" ein.  $(\Rightarrow 32)$  $(\Rightarrow 32)$
- Um den Ton über ein Gerät auszugeben, das mit einem HDMI-Kabel angeschlossen wurde, stellen Sie "Ein" im Menü Setup auf "Audioausgabe".  $(\Rightarrow 30)$  $(\Rightarrow 30)$
- h Beim Anschluss dieses Gerätes über HDMI VIDEO OUT an einem Fernseher und über HDMI AUDIO OUT an einen Verstärker/Receiver, muss "HDMI(VIDEO)-Ausgabemodus" auf "Automatisch ( Nur Video / Video+Audio )" eingestellt werden.  $(\Rightarrow 11, 29)$  $(\Rightarrow 11, 29)$

#### <span id="page-38-0"></span>**Auch bei lückenloser Wiedergabe von Alben oder ähnlichen Track-Gruppen mit Livekonzert-Audioquellen (Musikdateien mit Tracks, die fortlaufend aufgenommen wurden) wird die Wiedergabe zwischen den Tracks unterbrochen.**

- > In den folgenden Fällen wird die Wiedergabe zwischen den Tracks unterbrochen:
	- Wenn die Datei Aufnahmen mit abweichenden Einstellungen wie Dateiformat, Abtastfrequenz und Kanalnummer enthält
	- Wenn Sie während der lückenlosen Wiedergabe "Endlos-Play" auf "Eine Spur" bzw. "Zufallswiedergabe" auf "Ein" einstellen
	- Wenn 100 oder mehr Tracks in einem Ordner enthalten sind

#### **Es wird kein Sound ausgegeben.**

- h Um Audio über den OPTICAL-Klemme auszugeben, stellen Sie "OPTICAL Down Sampling" richtig ein.  $(\Rightarrow 31)$  $(\Rightarrow 31)$
- h Lesen Sie ["Anschluss an einen Verstärker/Receiver"](#page-10-0)  $(\Rightarrow 11 - 15)$  $(\Rightarrow 11 - 15)$  $(\Rightarrow 11 - 15)$  $(\Rightarrow 11 - 15)$  $(\Rightarrow 11 - 15)$ , um sich über die Audioausgabeeinstellungen zu informieren, die für die Anschlüsse Ihres Geräts geeignet sind. In den folgenden Fällen erfolgt keine Audioausgabe über die unten aufgeführten Klemmen:
	- ≥**HDMI VIDEO OUT-Klemme**
	- Wenn ein Gerät an die HDMI AUDIO OUT-Klemme angeschlossen ist und "HDMI(VIDEO)-Ausgabemodus" den Wert "Automatisch ( Nur Video / Video+Audio )" aufweist  $(\Rightarrow 29)$  $(\Rightarrow 29)$
	- Wenn "Audioausgabe" in "Erweiterte Einstellungen" den Wert "Aus" aufweist ( $\Rightarrow$  [30\)](#page-29-0)
	- Wenn die Wiedergabe erfolgt, während "Audioausgabe" in "Einstellungen für Hohe Klangklarheit" den Wert "Nur OPTICAL" aufweist  $(\Rightarrow 32)$  $(\Rightarrow 32)$
	- Wenn "Analog-Audioausgabe" auf "7.1ch" oder "2ch (Downmix)" eingestellt ist  $(\Rightarrow 32)$  $(\Rightarrow 32)$
	- ≥**HDMI AUDIO OUT-Klemme**
	- Wenn "Audioausgabe" in "Erweiterte Einstellungen" den Wert "Aus" aufweist ( $\Leftrightarrow$  [30\)](#page-29-0)
	- Wenn die Wiedergabe erfolgt, während "Audioausgabe" in "Einstellungen für Hohe Klangklarheit" den Wert "Nur OPTICAL" aufweist  $(\Rightarrow 32)$  $(\Rightarrow 32)$
	- Wenn "Analog-Audioausgabe" auf "7.1ch" oder "2ch (Downmix)" eingestellt ist  $(\Rightarrow 32)$  $(\Rightarrow 32)$
	- ≥**OPTICAL-Klemme**
	- Wenn ein Gerät an die HDMI AUDIO OUT-Klemme angeschlossen ist und "Audioausgabe" in "Erweiterte Einstellungen" den Wert "Ein" aufweist ( $\Rightarrow$  [30\)](#page-29-0)
	- Wenn die Wiedergabe erfolgt, während "Audioausgabe" in "Einstellungen für Hohe Klangklarheit" den Wert "Nur HDMI" oder "Nur Analog" aufweist ( $\Rightarrow$  [32\)](#page-31-2)
	- ≥**Analoge AUDIO OUT-Klemmen**
	- Wenn die Wiedergabe erfolgt, während "Audioausgabe" in "Einstellungen für Hohe Klangklarheit" den Wert "Nur OPTICAL" aufweist  $(\Rightarrow 32)$  $(\Rightarrow 32)$
	- Wenn "Analog-Audioausgabe" den Wert "Aus" aufweist  $(\Rightarrow 32)$  $(\Rightarrow 32)$

### Wiedergabe

#### **Die Disc kann nicht wiedergegeben werden.**

- Die Disc ist verschmutzt.  $( \Rightarrow 5)$
- Die Disc wurde nicht finalisiert.  $(\Rightarrow 7)$
- **>** Manche Ultra HD Blu-ray-Discs können möglicherweise nur wiedergegeben werden, wenn dieses Gerät mit dem Internet verbunden ist.

#### **Standbilder (JPEG) werden nicht normal wiedergegeben.**

Die Bilder, die auf dem PC bearbeitet wurden wie Progressive JPEG, etc., werden möglicherweise nicht wiedergegeben.

#### **Ich kann keine BD-Live wiedergeben.**

- h Bestätigen Sie, dass dieses Gerät mit dem Breitband-Internet verbunden ist.  $(\Rightarrow 16)$  $(\Rightarrow 16)$
- h Bestätigen Sie die "BD-Live Internetzugang" Einstellungen.  $(\Rightarrow 34)$  $(\Rightarrow 34)$
- Stellen Sie sicher, dass ein USB-Gerät mit einem USB-Anschluss verbunden ist.  $(\Rightarrow 9)$

### Netz

#### **Ich kann keine Netzwerkverbindung herstellen.**

- h Überprüfen Sie die Netzwerkverbindung und die Einstellungen. ( $\Leftrightarrow$  [16](#page-15-0)[, 17](#page-16-3)[, 33\)](#page-32-0)
- Unter Umständen sind Hindernisse vorhanden, die verhindern, dass das Gerät Ihr Netzwerk zu Hause erkennt. Verringern Sie die Entfernung zwischen dem Gerät und dem Wireless Router. Dieses Gerät kann Ihren Netzwerknamen erkennen ( $\Rightarrow$  [18](#page-17-3), "SSID").
- Überprüfen Sie die jeweilige Bedienungsanleitung und schließen Sie das Gerät dementsprechend an.

#### **Bei Verwendung einer WLAN-Verbindung werden keine Videos vom Netzwerkinhaltsserver\* wiedergegeben, oder bei der Wiedergabe werden Einzelbilder übersprungen.**

**>** Das Problem kann möglicherweise mit Routern mit höherer Übertragungsgeschwindigkeit wie 802.11n (2,4 GHz oder 5 GHz) oder 802.11ac Wireless Router behoben werden. Wird ein 802.11n (2,4 GHz oder 5 GHz) oder 802.11ac Wireless Router verwendet, so muss der Verschlüsselungstyp auf "AES" eingestellt werden.

Die gleichzeitige Verwendung mit Geräten wie Mikrowelle, schnurlosem Telefon usw. über das 2,4 GHz-Band kann zu Verbindungsstörungen und anderen Problemen führen.

- $\blacktriangleright$  Eine stabile Verbindung ist gewährleistet, wenn auf dem "WLAN-Einstellungen" -Bildschirm (⇒ [33\)](#page-32-5) mindestens 4 der "Empfang" -Anzeigen dauerhaft leuchten. Leuchten 3 oder weniger Anzeigen dauerhaft, oder wird die Verbindung unterbrochen, wechseln Sie den Standort oder die Ausrichtung des Wireless Routers und sehen Sie, ob Sie eine Verbesserung der Verbindung feststellen können. Falls keine Verbesserung eintritt, stellen Sie eine Verbindung über Kabel her und nehmen Sie erneut den Schritt ["Netzwerk-Schnelleinstellungen"](#page-16-3) (→ 17) vor.
- DLNA-kompatibler Server usw.

### Meldungen auf dem Bildschirm

#### **Nicht lesbar. Prüfen Sie die Disc.**

Sie haben eine nicht kompatible Disc eingelegt.

#### **Dieser Titel kann nicht wiedergegeben werden.**

Sie haben versucht, ein nicht kompatibles Video wiederzugeben.

#### **Keine Disc eingelegt.**

 $\triangleright$  Die Disc ist möglicherweise verkehrt eingelegt.

#### $\bigcirc$  Dieser Vorgang kann jetzt nicht ausgeführt **werden.**

> Einige Vorgänge werden vom Player nicht unterstützt. (Zum Beispiel, Zeitlupenrücklauf, usw.)

#### **IP-Adresse nicht eingerichtet.**

Die "IP-Adresse" in "IP-Adresse / DNS-Einstellungen" ist "---. ---. ---. ---". Stellen Sie die "IP-Adresse", "Maske Sub-Netz" und die "Gateway-Adresse" ein. (Wählen Sie gegebenenfalls die automatische Adressenzuweisung.)

#### **Der WLAN-Zugangspunkt verfügt aktuell über eine niedrige Sicherheitseinstellung. Es wird empfohlen, eine höhere Einstellung zu wählen.**

Richten Sie eine höhere Stufe der Netzwerksicherheit entsprechend der Bedienungsanleitung für den Wireless Router ein.

### Meldungen auf dem Geräte-Display

#### **F99**

**>** Das Gerät funktioniert nicht einwandfrei. Drücken Sie [U/I] 3 Sekunden lang auf dem Hauptgerät, um das Gerät in den Standby-Modus zu wechseln und schalten Sie es dann wieder ein.

#### **NET**

 $\triangleright$  Beim Anschluss an ein Netzwerk.

#### **NO PLAY**

- h Die Wiedergabe des BD-Videos oder DVD-Videos ist eingeschränkt.  $(\Rightarrow 34)$  $(\Rightarrow 34)$
- ▶ Es wurde eine DVD-Video-Disc mit nicht kompatiblem Regionalcode eingeben.

#### **NO READ**

 $\triangleright$  Die Disc ist verschmutzt oder stark verkratzt und kann nicht abgespielt werden.

#### **REMOVE**

h Das USB-Gerät nimmt zu viel Strom auf. Entfernen Sie das USB-Gerät.

#### **SET CODE**

#### **(" " steht für eine Zahl.)**

 $\sum$  Fernbedienung und Hauptgerät verwenden verschiedene Codes. Ändern Sie den Code an der Fernbedienung. Halten Sie [OK] und die angegebene

**Zifferntaste** gleichzeitig mehr als

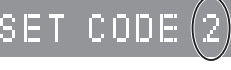

5 Sekunden lang gedrückt.

#### **U59**

**EXECUTE:** Die Temperatur dieses Geräts ist hoch und das Gerät schaltet sich aus Sicherheitsgründen in den Standby-Modus. Warten Sie ca. 30 Minuten. Installieren oder platzieren Sie dieses Gerät bei guter Belüftung.

#### **START**

**>** Das Firmware-Update beginnt. Bitte schalten Sie das Gerät nicht aus.

#### **UPDATE /5**

#### **(" " steht für eine Zahl.)**

Das Firmware-Undate läuft. Schalten Sie den Strom nicht aus.

#### **FINISH**

**>** Die Aktualisierung der Firmware ist abgeschlossen.

## <span id="page-41-0"></span>Technische Daten

## Allgemeines

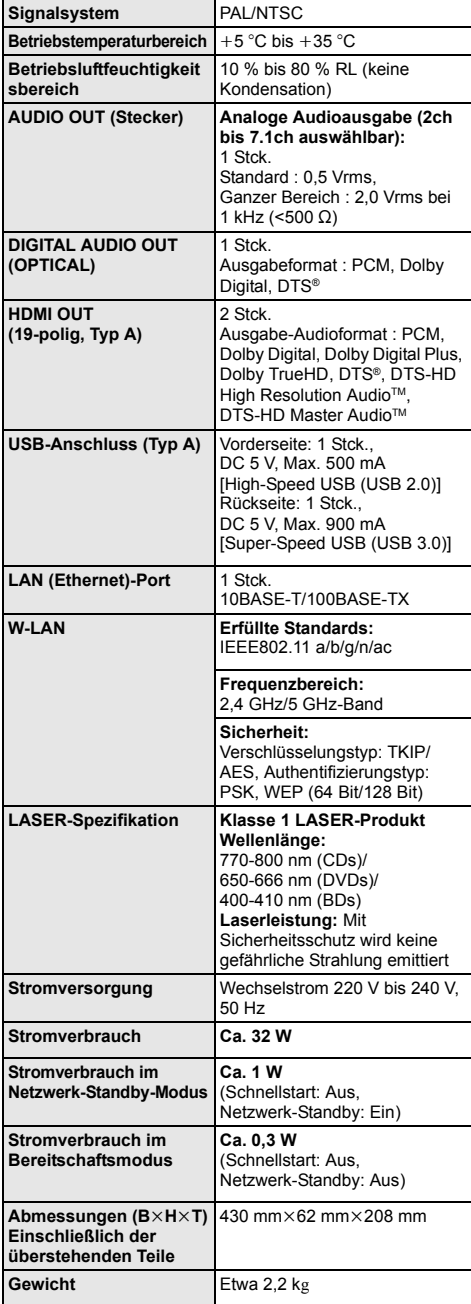

### <span id="page-41-1"></span>Dateiformat

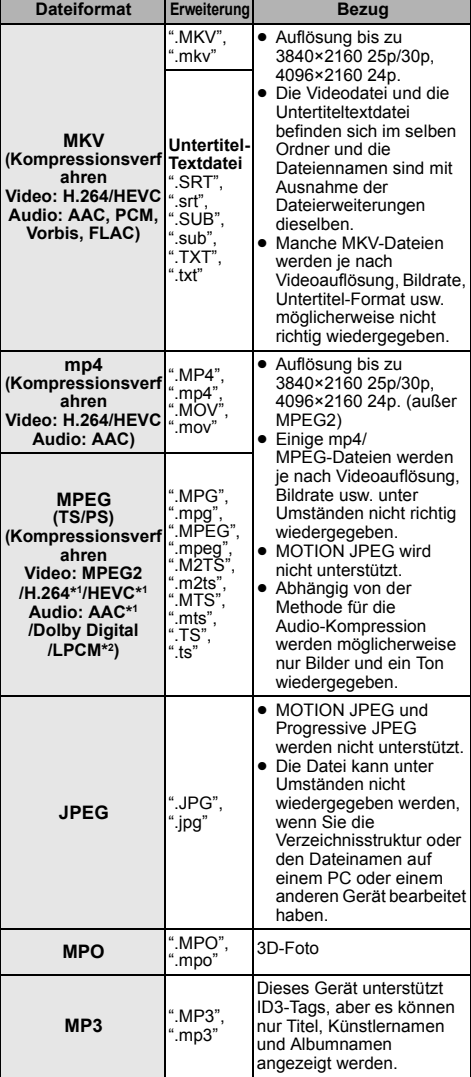

≥ Änderung der technischen Daten vorbehalten.

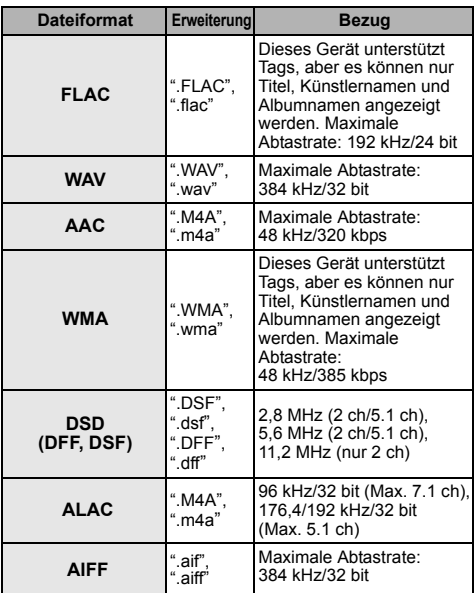

\*1 Nur TS

\*2 Nur PS

- ≥ Mit bestimmten Aufnahmezuständen und Ordnerstrukturen könnte die Wiedergabereihenfolge abweichen bzw. die Wiedergabe könnte nicht möglich sein.
- ≥ Es können unabhängig vom Format bis zu 10.000 Dateien und Ordner als wiedergabegeeignete Daten in jedem Ordner angezeigt werden.

(Auch wenn das Bildwiedergabemenü angezeigt wird, wenn beispielsweise ein Ordner im Menü

wiedergabegeeignete Videos und Musikdateien enthält, werden diese ebenfalls als wiedergabegeeignete Daten gezählt.)

### Toninformationen

Der Audioausgang ändert sich je nach den an den Verstärker/Receiver angeschlossenen Buchsen und den Geräteeinstellungen. (> [31, "Digital Audio Ausgang"\)](#page-30-1)

≥ Die Anzahl der aufgeführten Kanäle ist die maximal mögliche Anzahl der Ausgabekanäle beim Anschluss an einen Verstärker/Receiver, der zum Audio-Format kompatibel ist.

#### **HDMI OUT/OPTICAL (DIGITAL AUDIO OUT)**

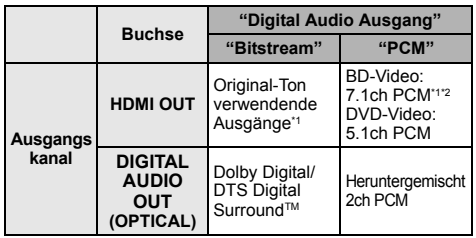

#### **Analog-AUDIO OUT**

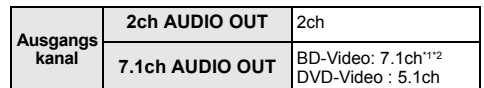

\*1 Beim Einrichten von "BD-Video Zweitton" auf "Ein" wird der Ton als Dolby Digital, DTS Digital Surround™ oder 5.1ch PCM ausgegeben. Beim Wiedergeben von BD-Video ohne sekundäres Audio oder Navigationstöne erfolgt die Audioausgabe jedoch im Originalformat.

\*2 Der Audioausgang wird von 5.1ch oder 6.1ch auf 7.1ch je nach den DTS, Inc. Spezifikationen verstärkt.

### <span id="page-43-0"></span>Unterstütztes Format bei der Wiedergabe von Netzwerkinhalten

Wenn dieses Gerät als Netzwerkinhalts-Client verwendet wird, können die folgenden Inhalte wiedergegeben werden.

- ≥ Dateiformate, die vom Netzwerkinhaltsserver\* nicht unterstützt werden, können nicht wiedergegeben werden.
- \* DLNA-kompatibler Server usw.

#### **Video**

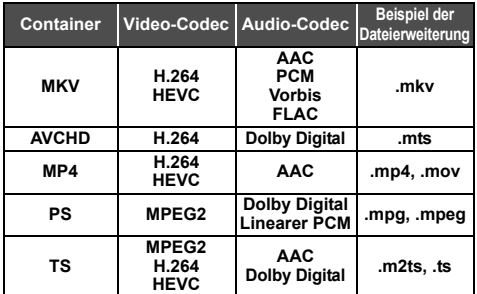

#### **Foto**

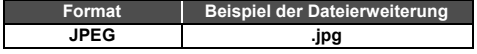

#### **Audio**

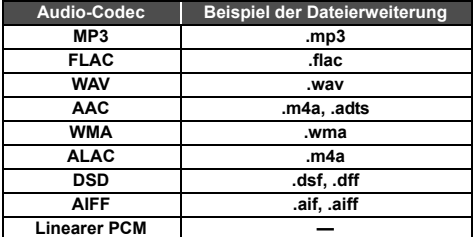

≥ Je nach Server können andere als die oben genannten Inhalte wiedergegeben werden.

### <span id="page-43-1"></span>Liste der Sprachencodes

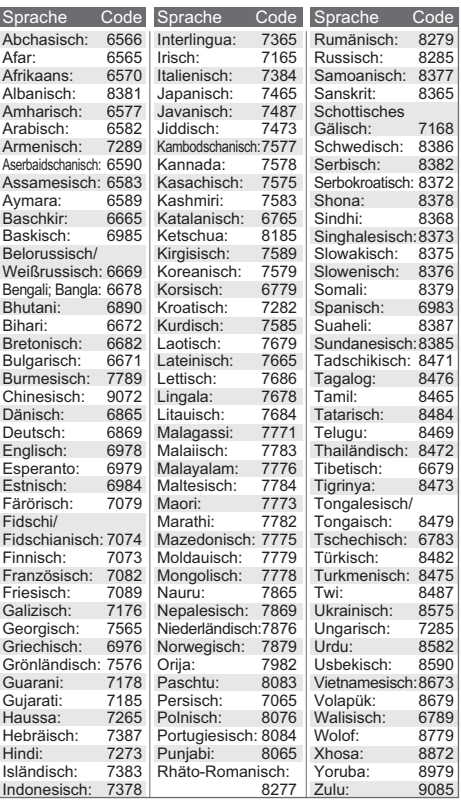

### Anzeigensprachenliste

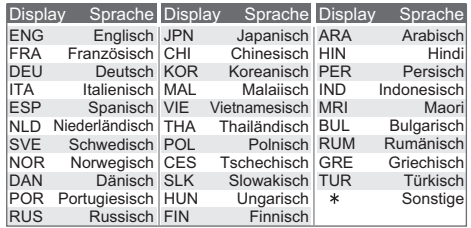

## <span id="page-44-0"></span>Lizenzen

"AVCHD", "AVCHD 3D", "AVCHD Progressive" und "AVCHD 3D/ Progressive" sind Markenzeichen von Panasonic Corporation und Sony Corporation.

Java ist ein Warenzeichen von Oracle und/oder seinen Niederlassungen.

Dolby, Dolby Audio, Dolby Vision und das Doppel-D-Symbol sind Warenzeichen von Dolby Laboratories.

Zu DTS-Patenten, siehe http://patents.dts.com.

In Lizenz von DTS, Inc. gefertigt. DTS, das Symbol, DTS und das Symbol zusammen, DTS-HD und das DTS-HD-Logo sind eingetragene Marken und/oder Marken von DTS, Inc. in den USA und/oder anderen Ländern. © DTS, Inc. Alle Rechte vorbehalten.

The product with Hi-Res AUDIO logo is conformed to High-Resolution Audio standard defined by Japan Audio Society. This logo is used under license from Japan Audio Society.

Die Begriffe HDMI und HDMI High-Definition Multimedia Interface sowie das HDMI-Logo sind Marken oder eingetragene Marken von HDMI Licensing Administrator, Inc. in den Vereinigten Staaten und anderen Ländern.

#### <AVC>

Dieses Produkt ist unter der AVC-Patentportfolio-Lizenz zur persönlichen Nutzung durch einen Verbraucher sowie für andere Nutzungen lizenziert, bei denen keine Vergütung erhalten wird, um (i) Videoinhalte in Übereinstimmung mit dem AVC Standard ("AVC Video") zu kodieren und/oder (ii) AVC-Videoinhalte zu dekodieren, die durch einen Verbraucher im Rahmen einer persönlichen Aktivität kodiert wurden und/oder von einem Videoanbieter erhalten wurden, der für die Bereitstellung von AVC-Videoinhalten lizenziert ist. Es wird keine Lizenz für andere Nutzungen gewährt oder stillschweigend gewährt. Zusätzliche Informationen erhalten Sie von MPEG LA, L.L.C. Siehe http://www.mpegla.com

 $<$ VC-1>

Dieses Produkt ist unter der VC-1-Patentportfolio-Lizenz zur privaten, nichtgewerblichen Nutzung durch einen Verbraucher zu folgenden Zwecken lizenziert: (i) zur Kodierung von Videos in Übereinstimmung mit dem VC-1-Standard ("VC-1-Video") und/ oder (ii) zur Dekodierung von VC-1-Videos, die durch einen Verbraucher im Rahmen von persönlichen, nichtgewerblichen Aktivitäten verschlüsselt und/oder von einem Videoanbieter erhalten wurden, welcher zur Bereitstellung von VC-1-Videos lizenziert ist. Es wird keine Lizenz für andere Nutzungen gewährt oder stillschweigend gewährt. Zusätzliche Informationen erhalten Sie von MPEG LA, L.L.C. Siehe http://www.mpegla.com

"DVD Logo" ist ein Markenzeichen der DVD Format/Logo Licensing Corporation.

"Wi-Fi®", "Miracast®", und "Wi-Fi Direct®" sind eingetragene Markenzeichen von Wi-Fi Alliance®.

"Wi-Fi Protected SetupTM" und "WPATM" sind Markenzeichen von Wi-Fi Alliance®.

Windows ist ein Warenzeichen oder registriertes Markenzeichen von Microsoft Corporation in den Vereinigten Staaten und anderen Ländern.

Android ist eine Marke von Google Inc.

Adobe ist ein Warenzeichen oder ein eingetragenes Warenzeichen von Adobe Systems Incorporated in den USA und/ oder anderen Ländern.

HDR10+TM logo ist ein Markenzeichen von HDR10+ Technologies, LLC.

Copyright 2004-2014 Verance Corporation. Cinavia™ ist ein Warenzeichen der Verance Corporation. Geschützt durch das US-Patent 7.369.677 und weltweite Patente, die durch die Verance Corporation in Lizenz erteilt und angemeldet wurden. Alle Rechte vorbehalten.

Dieses Produkt umfasst folgende Software:

- (1) Die Software wurde unabhängig von oder für Panasonic Corporation entwickelt,
- (2) die Software ist Eigentum eines Drittpartners, in Lizenz für Panasonic Corporation,
- (3) die Software ist gemäß GNU General Public License, Version 2.0 (GPL V2.0) lizensiert,
- (4) die Software ist lizensiert gemäß GNU LESSER General Public License, Version 2.1 (LGPL V2.1) und/oder,
- (5) Open-Source-Software, außer Software, die unter GPL V2.0 und/oder LGPL V2.1 lizenziert ist.

Die als (3) - (5) kategorisierte Software wird in der Hoffnung vertrieben, dass sie nützlich sein kann, aber OHNE JEGLICHE GEWÄHR, auch ohne die implizierte Garantie der VERKÄUFLICHKEIT oder EIGNUNG FÜR EINEN BESTIMMTEN ZWECK.

Bitte beachten Sie die detaillierten Geschäftsbedingungen, die im Player-Einstellungen-Menü angezeigt werden.

Für mindestens drei (3) Jahre ab der Lieferung dieses Produkts erteilt Panasonic allen Dritten, die sich unter den unten angegebenen Kontaktinformationen für eine Lieferung zu unseren Kosten der physischen Erbringung des Quellencodevertriebs an uns wenden, eine komplette maschinenlesbare Kopie des entsprechenden Quellencodes, der von GPL V2.0, LGPL V2.1 oder anderen Lizenzen abgedeckt wird, mit der Verpflichtung dies zu tun, sowie die entsprechende Urheberrechtserklärung. Kontaktinformationen: oss-cd-request@gg.jp.panasonic.com Der Quellcode und die Urheberrechtserklärung stehen auch kostenlos auf unserer unten genannten Website zur Verfügung. https://panasonic.net/cns/oss/

(1) MS/WMA

Dieses Produkt unterliegt dem Schutz durch bestimmte Rechte an geistigem Eigentum von Microsoft Corporation und Dritten. Nutzung oder Verteilung einer derartigen Technologie außerhalb dieses Produkts ohne Erteilung einer entsprechenden Lizenz durch Microsoft, ein autorisiertes Microsoft-Tochterunternehmen oder autorisierte Dritte ist verboten.

- (2) MS/PlayReady/Beschriftung des Endprodukts Dieses Produkt enthält Technologien, die bestimmten geistigen Eigentumsrechten von Microsoft unterliegen. Der Gebrauch oder Vertrieb dieser Technologie außerhalb dieses Produkts ist ohne eine entsprechende Lizenz/entsprechende Lizenzen von Microsoft verboten.
- (3) MS/PlayReady/Endnutzer-Hinweise

Inhaltseigentümer nutzen die Microsoft PlayReady™-Technologie für den Zugriff auf Technologien, um ihr geistiges Eigentum, einschließlich urheberrechtlich geschützter Inhalte, zu schützen. Dieses Gerät verwendet die PlayReady-Technologie, um auf PlayReady-geschützte Inhalte und/oder WMDRM-geschützte Inhalte zuzugreifen. Wenn das Gerät Beschränkungen zur Inhaltsnutzung nicht ordnungsgemäß durchsetzt, können Inhaltseigentümer die Aufhebung der Fähigkeit des Geräts, PlayReady-geschützte Inhalte wiederzugeben, von Microsoft verlangen. Die Aufhebung darf ungeschützte Inhalte, oder durch andere Zugriffstechnologien geschützte Inhalte, nicht beeinträchtigen. Inhaltseigentümer müssen unter Umständen ein Upgrade für PlayReady durchführen, um auf ihren Inhalt zuzugreifen. Wenn Sie ein Upgrade ablehnen, können Sie nicht auf Inhalte zugreifen, die ein Upgrade erfordern.

(4) Vorbis, FLAC, WPA Supplicant Die Software-Lizenzen werden angezeigt, wenn "Software Lizenz" im Setup-Menü ausgewählt wird. (→ [35\)](#page-34-3)

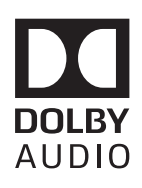

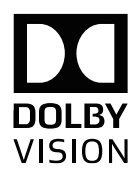

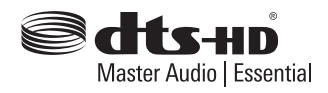

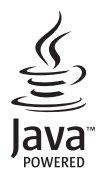

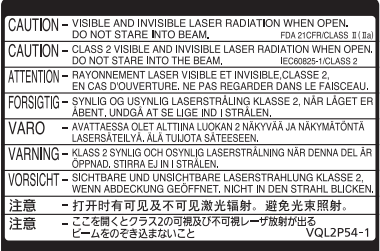

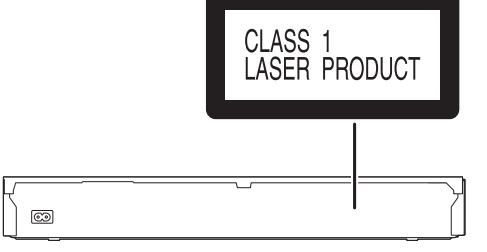

(Im Inneren des Gerätes)

Manufactured by: Importer for Europe: Panasonic Corporation Kadoma, Osaka, Japan Panasonic Marketing Europe GmbH Panasonic Testing Centre Winsbergring 15, 22525 Hamburg, Germany

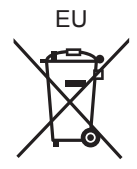

Ge

Panasonic Corporation **Web Site:** http://www.panasonic.com

© Panasonic Corporation 2018 TQBS0302-4

F0418SR4079